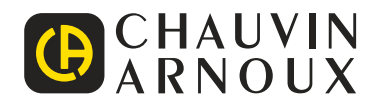

# **PEL 51 PEL 52**

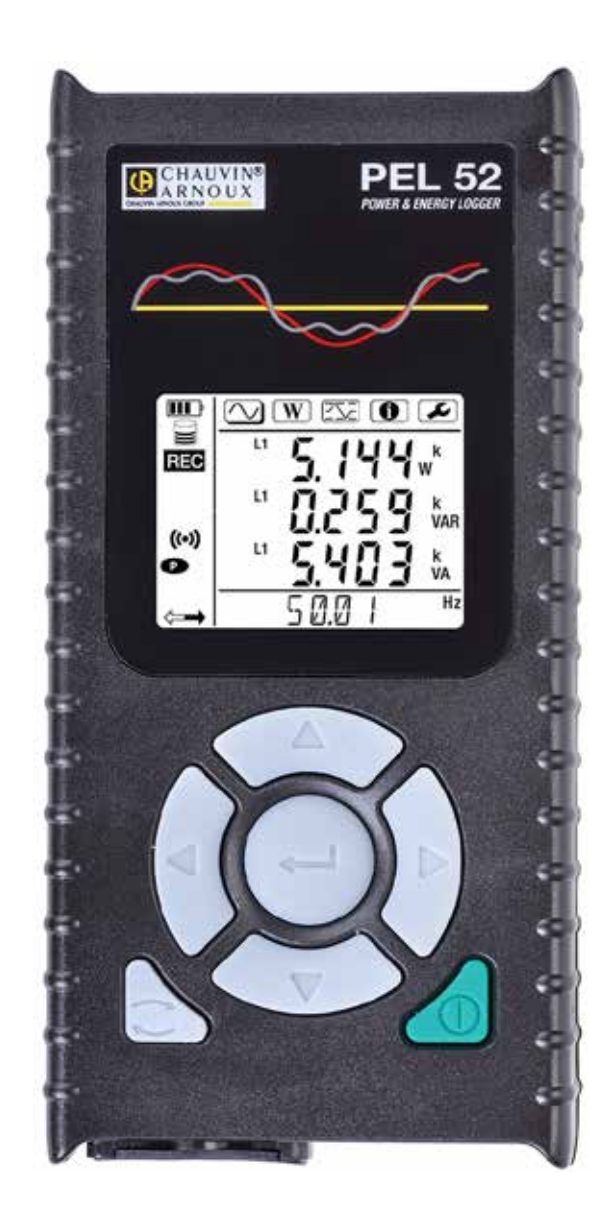

# **Registreerapparaat voor vermogen en energie**

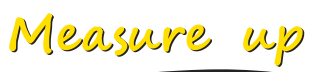

#### U heeft zojuist een **recorder voor vermogen en energie PEL51** of **PEL52** aangeschaft en wij danken u voor uw vertrouwen.

Voor een zo goed mogelijk gebruik van dit apparaat dient u:

- **■** Deze gebruikshandleiding aandachtig **door te lezen**
- **■** de voorzorgen bij gebruik **in acht te nemen**.

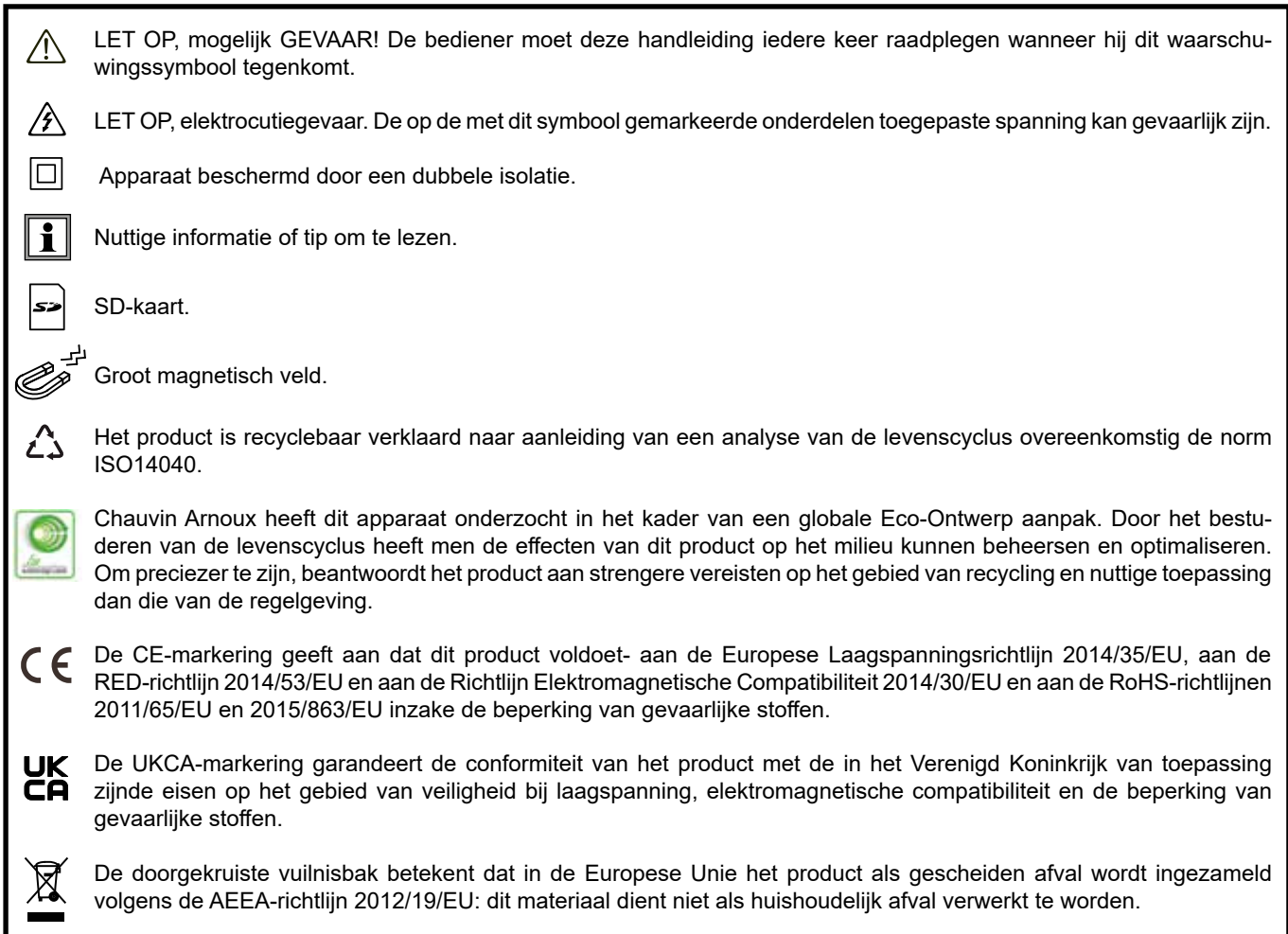

#### **Definitie van de meetcategorieën**

- De meetcategorie IV komt overeen met metingen uitgevoerd aan de bron van de laagspanningsinstallatie. Voorbeeld: binnenkomende energie, tellers en beveiligingsvoorzieningen.
- De categorie III komt overeen met metingen uitgevoerd in een installatie in de bouw. Voorbeeld: verdeelkast, stroomonderbrekers, vaste industriële machines of apparatuur.
- De meetcategorie II komt overeen met metingen die uitgevoerd worden op rechtstreeks op de laagspanningsinstallatie aangesloten kringen.

Voorbeeld: stroomvoorziening van huishoudelijke apparatuur en portable gereedschap.

Dit apparaat voldoet aan de veiligheidsnormen IEC/EN 61010-2-30 of BS EN 61010-2-030, de snoeren voldoen aan de norm IEC/ EN 61010-031 of BS EN 61010-031 en de stroomsensoren voldoen aan de norm IEC/EN 61010-2-032 of BS EN 61010-2-032 voor spanningen tot 600 V in categorie III.

Wanneer de veiligheidsinstructies niet in acht genomen worden, bestaat het risico van elektrische schokken, brand, ontploffing en onherstelbare beschadiging aan het apparaat en de installaties.

- De bediener en/of de aansprakelijke autoriteit moet de verschillende gebruiksvoorschriften aandachtig doorlezen en goed begrepen hebben. Een goede kennis en een volledig bewustzijn van de elektrische gevaren zijn noodzakelijk voor ieder gebruik van dit apparaat.
- **■** Gebruik vooral de meegeleverde snoeren en accessoires. Het gebruik van spanningssnoeren (of accessoires) van een lagere categorie vermindert de spanning of de categorie van het geheel van het apparaat + snoeren (of accessoires) tot die van de snoeren (of accessoires).
- Controleer voor ieder gebruik de goede staat van het isolatiemateriaal van de snoeren, het kastje en de accessoires. Elementen waarvan het isolatiemateriaal beschadigd (ook slechts gedeeltelijk) is, moeten gerepareerd of weggeworpen worden.
- Gebruik het apparaat niet op netten met een hogere spanning of categorie als aangegeven.
- **■** Gebruik het apparaat niet indien dit beschadigd, onvolledig of slecht gesloten lijkt te zijn.
- Zorg tijdens het verwijderen en plaatsen van de SD-kaart dat het apparaat uitgeschakeld en spanningsloos is.
- Gebruik systematisch persoonlijke beschermingsmiddelen.
- Plaats tijdens het werken met de snoeren en de krokodilklemmen uw vingers niet boven de veiligheidsring.
- Als het apparaat nat is, moet dit eerst afgedroogd worden, alvorens de stekker in het stopcontact te steken.
- **■** Reparaties en metrologische controles moeten uitgevoerd worden door bekwaam en hiertoe bevoegd personeel.

# **INHOUDSOPGAVE**

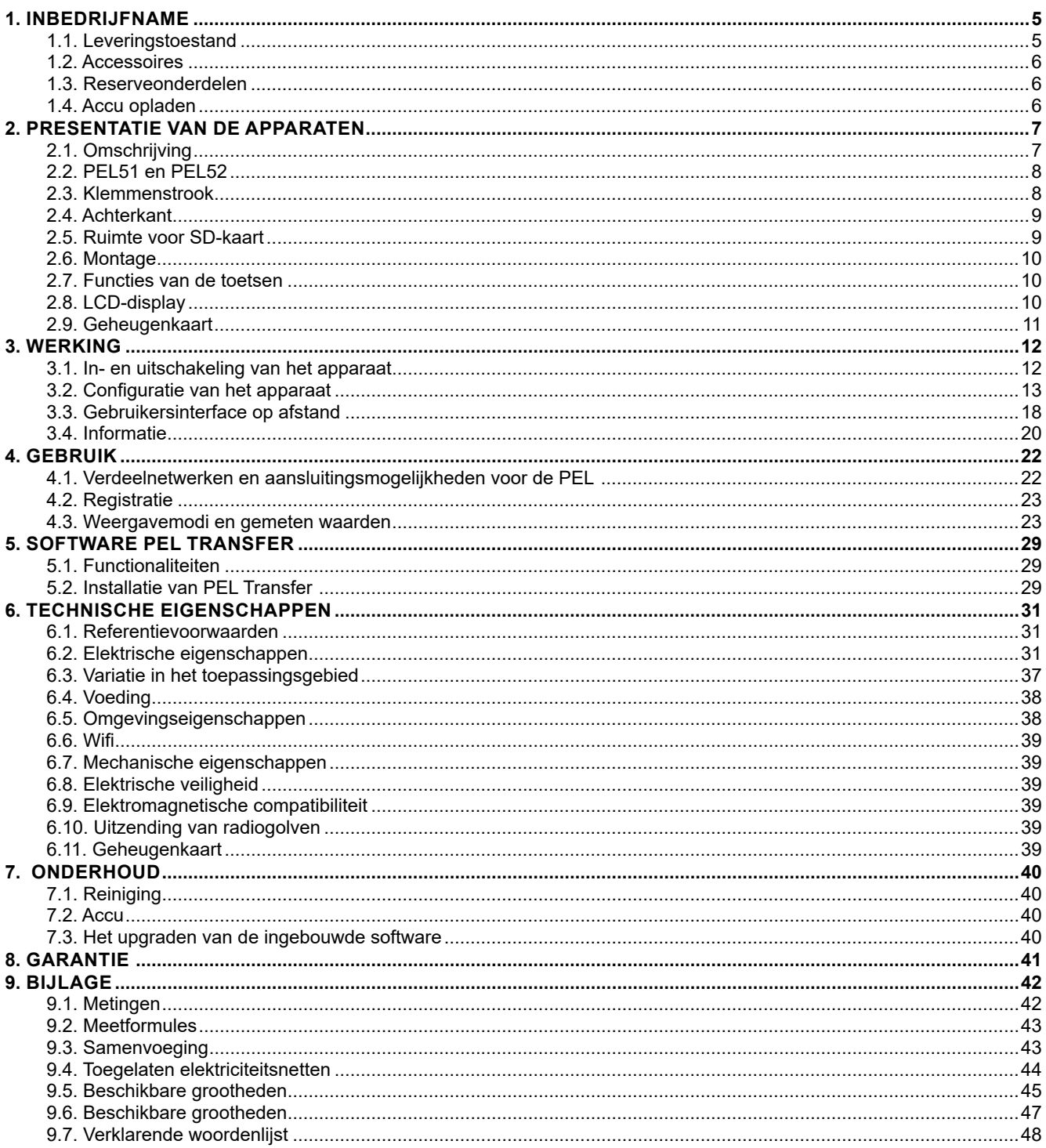

#### **1.1. LEVERINGSTOESTAND** ①②③④⑤⑥⑦⑧⑨⑩⑪⑫⑬⑭⑮⑯⑰⑱⑲

<span id="page-4-0"></span>**COL** 

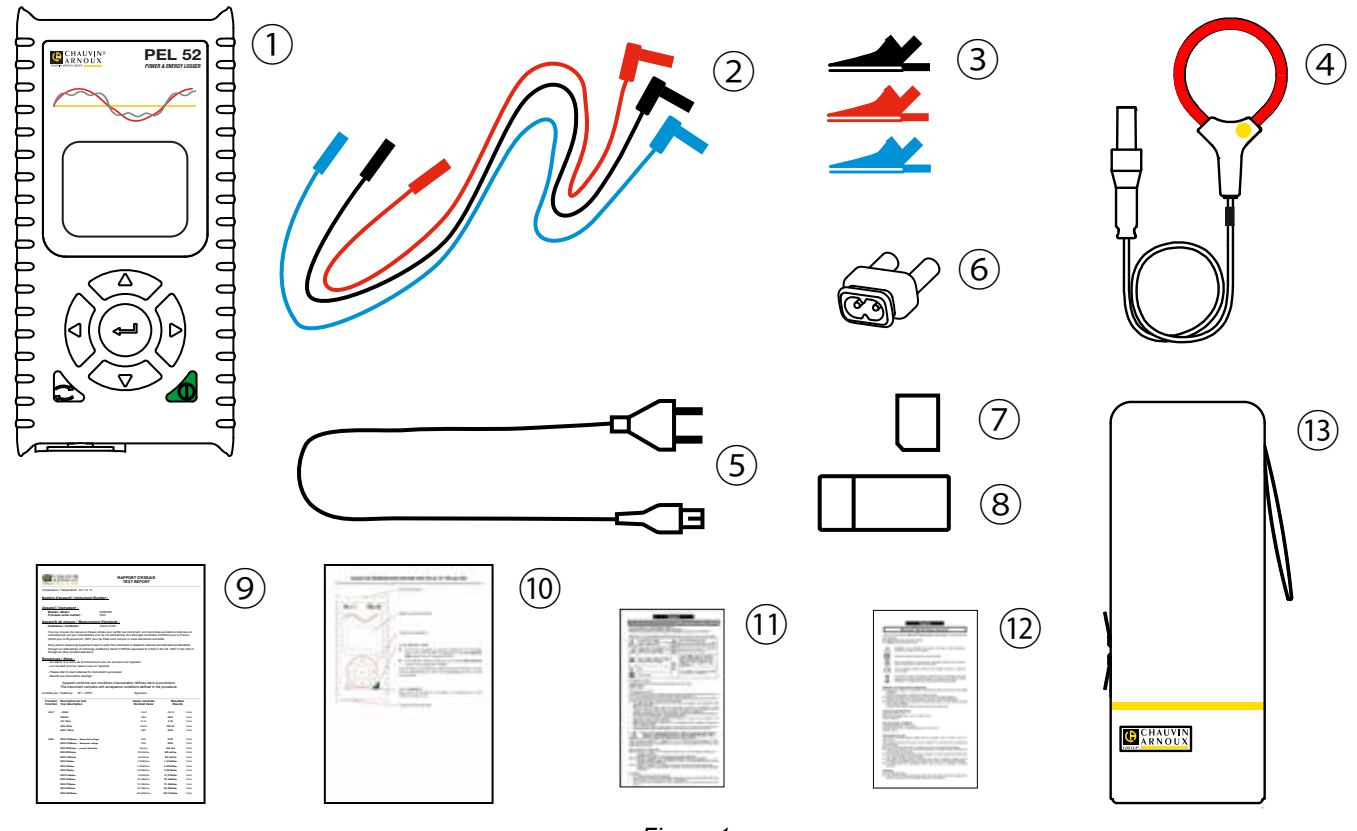

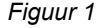

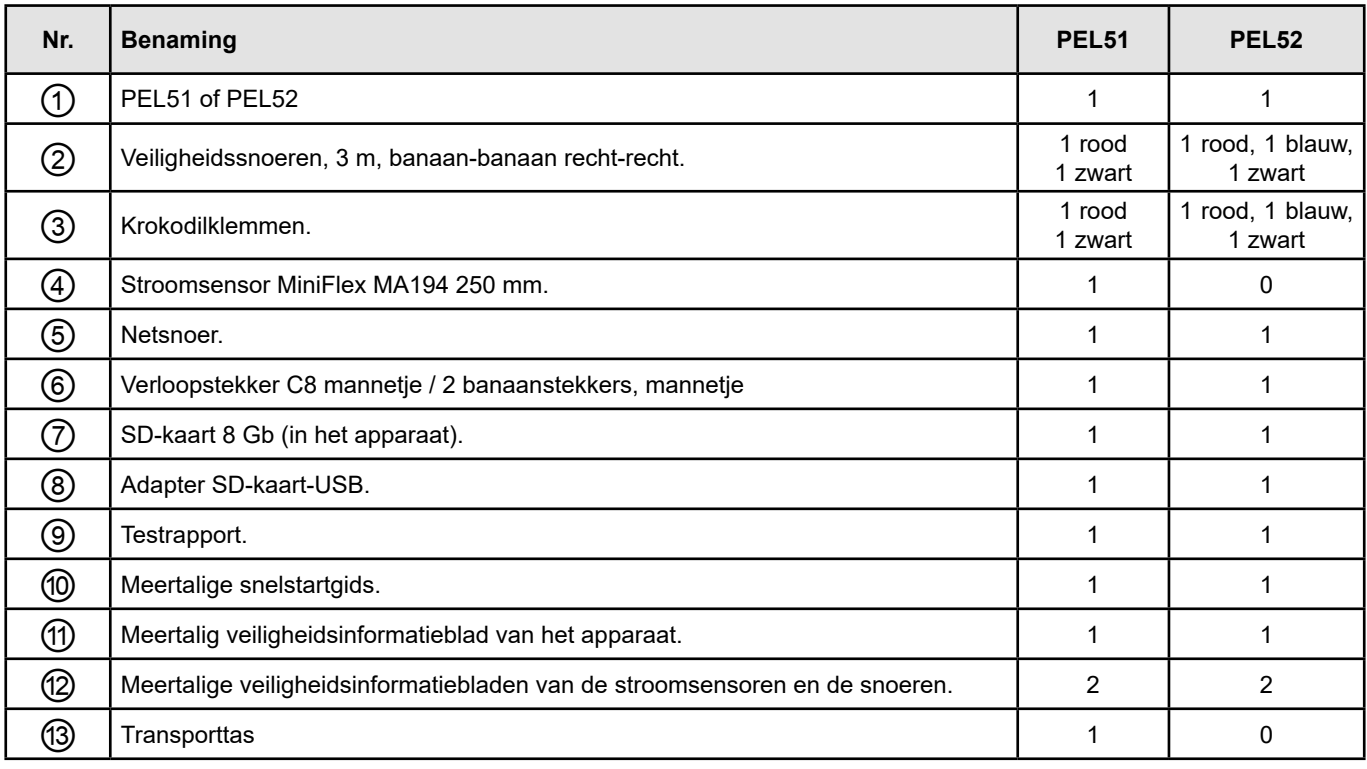

*Tabel 1*

## <span id="page-5-0"></span>**1.2. ACCESSOIRES**

- **■** MiniFlex MA194 250 mm
- **■** MiniFlex MA194 350 mm
- **■** MiniFlex MA194 1000 mm
- **■** Tang MN93
- Tang MN93A<br>■ Tang C193
- **■** Tang C193
- **■** Tang MINI 94
- **■** AmpFlex® A193 450 mm
- **■** AmpFlex® A193 800 mm
- **■** BNC adapter
- **■** Software Dataview

## **1.3. RESERVEONDERDELEN**

- **■** Netsnoer 1,8 m
- **■** Verloopstekker C8 mannetje / 2 banaanstekkers mannetje
- Set van 2 veiligheidskabels, zwart en rood, banaan-banaan recht-recht en 2 krokodilklemmen (voor de PEL51).
- Set van 3 zwarte veiligheidskabels, banaan-banaan recht-recht en 3 krokodilklemmen (voor de PEL52).

Raadpleeg voor de accessoires en reserveonderdelen onze website: [www.chauvin-arnoux.com](http://www.chauvin-arnoux.com)

## **1.4. ACCU OPLADEN**

Begin, voor het eerste gebruik, met het volledig opladen van de accu bij een temperatuur tussen 0 en 40°C.

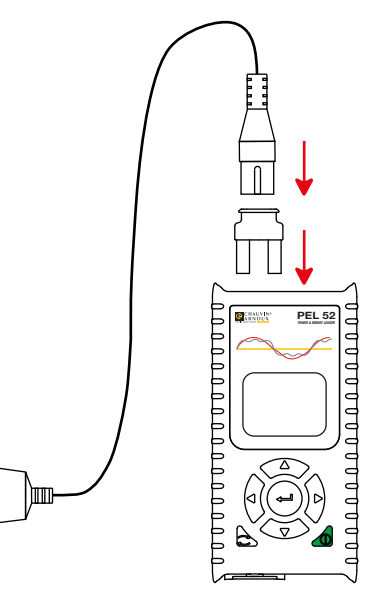

*Figuur 2*

90 ... 690 V 50 ... 60 Hz ■ Sluit de verloopstekker C8 / banaan aan tussen de klemmen V1 en N

**■** Sluit het netsnoer aan op de verloopstekker en op het spanningsnet. Het apparaat gaat aan.

Het symbool **IIII** geeft aan dat het opladen bezig is. Wanneer dit permanent brandt, is de accu opgeladen.

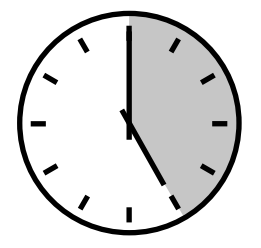

Het opladen van een lege accu duurt ongeveer 5 uur.

## <span id="page-6-0"></span>**2.1. OMSCHRIJVING**

**PEL: P**ower & **E**nergy **L**ogger (recorder voor vermogen en energie)

De PEL51 en PEL52 zijn eenvoudig te gebruiken recorders voor vermogen en energie (eenfasig en tweefasig). Ze hebben een groot LCD display met achtergrondverlichting en een SD-kaart om de metingen op te slaan.

Met de PEL kunnen spanning, stroom, vermogen en energie op wisselstroomverdeelnetten (50 Hz of 60 Hz) geregistreerd worden. Het apparaat is ontworpen voor een gebruik in een omgeving van 600 V categorie III of lager.

Dit compacte apparaat is in talrijke verdeelborden in te bouwen. De body is waterdicht en schokbestendig.

Het apparaat werkt op het spanningsnet en beschikt over een noodaccu die tijdens de metingen rechtstreeks opgeladen wordt op het spanningsnet.

Hiermee kunnen de volgende metingen en berekeningen worden uitgevoerd:

- Spanningsmetingen fase-nulleider en fase-fase (PEL52) tot 600 V.
- Stroommetingen tot 25.000 A met verschillende stroomsensoren.
- Automatische herkenning van de verschillende typen stroomsensoren.
- **■** Frequentiemetingen.
- Metingen van actief vermogen P(W), reactief grondgolfvermogen (var) en schijnbaar vermogen S(VA).
- **■** Metingen van actief grondgolfvermogen Pf (W), niet-actief vermogen N (var) en vervormend vermogen D (var) d.m.v. de applicatiesoftware PEL Transfer.
- **■** Metingen van actieve energie in een bron en bij lading (Wh), reactieve energie met 4 kwadranten (varh) en schijnbare energie (VAh).
- **■** Totale-energieteller.
- **■** Berekening van cos φ en van de vermogensfactor (PF).
- **■** Meting van de fasehoeken.
- Berekening van de samengevoegde waarden tussen 1 minuut en 1 uur.
- Opslag van de waarden op een SD-, SDHC- of SDXC-kaart.
- Communicatie via wifi.
- **■** Software PEL Transfer voor het vergaren van de data, de configuratie en de communicatie in real time met een PC.
- Aansluiting op een IRD-server (DataViewSync™) voor communicatie tussen privé netwerken.

<span id="page-7-0"></span>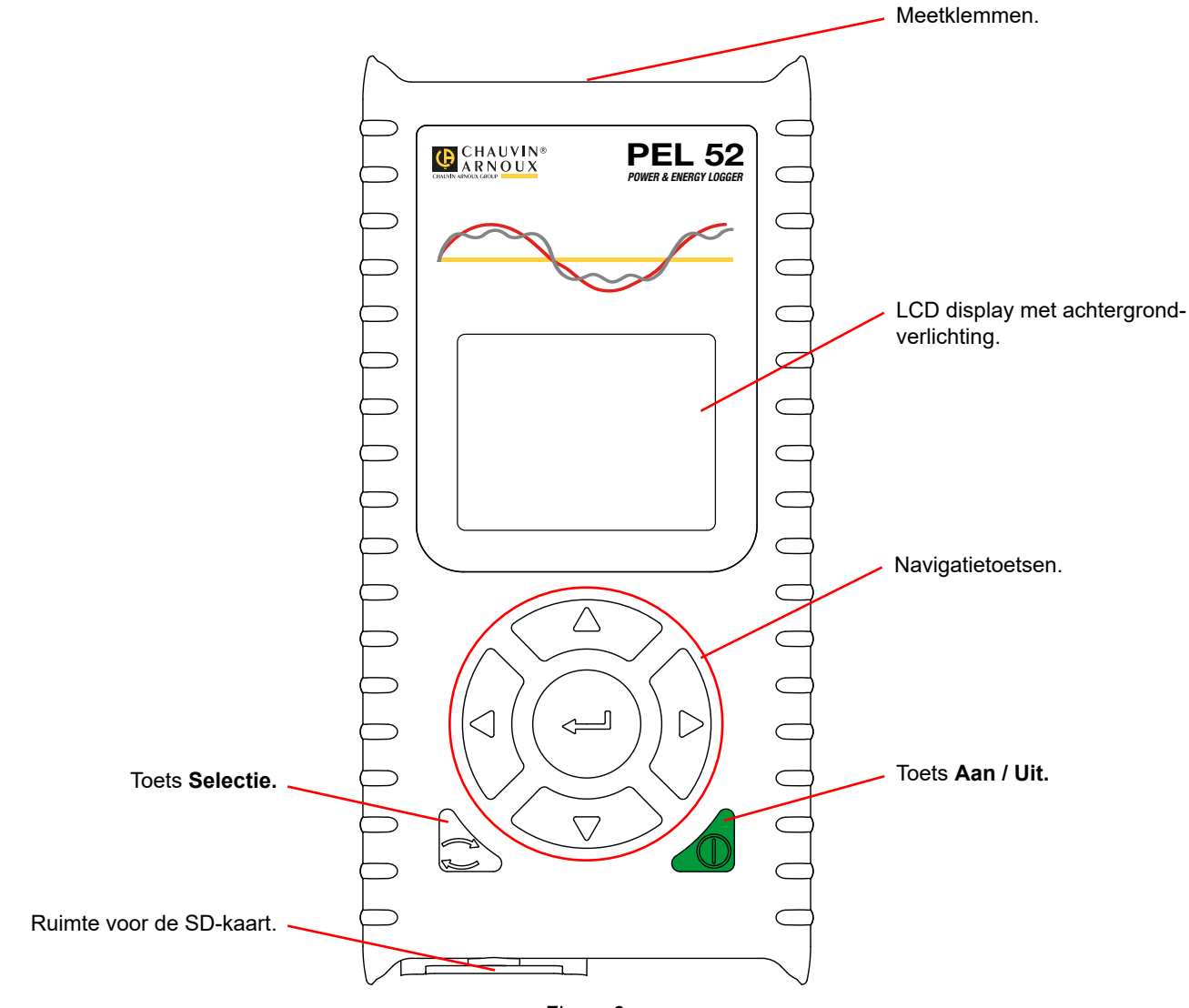

*Figuur 3*

## **2.3. KLEMMENSTROOK**

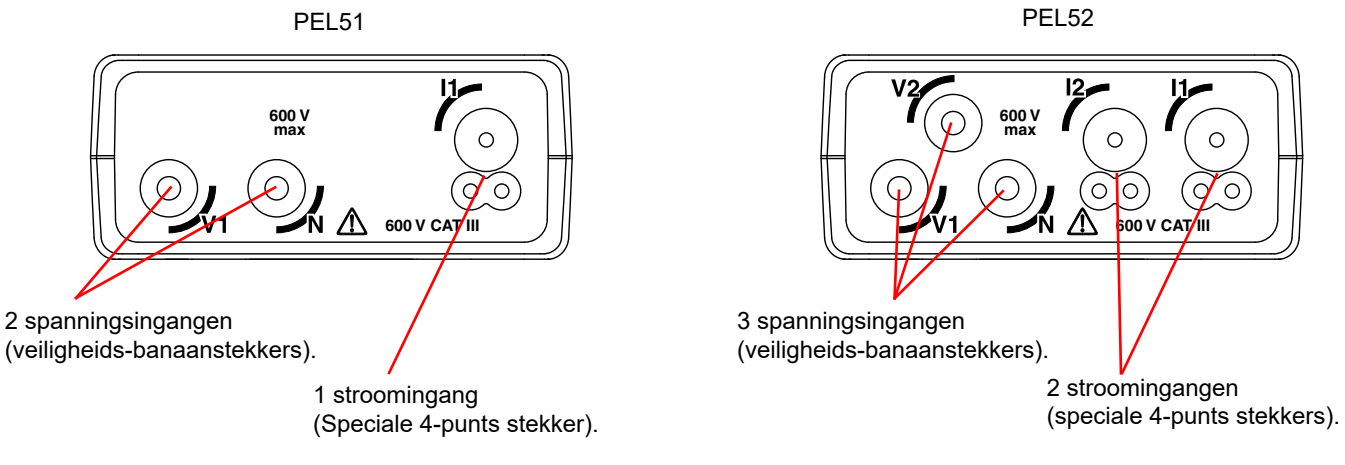

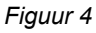

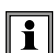

Raadpleeg alvorens de stroomsensor aan te sluiten het veiligheidsinformatieblad of de handleiding hiervan, die beide gedownload kunnen worden.

## <span id="page-8-0"></span>**2.4. ACHTERKANT**

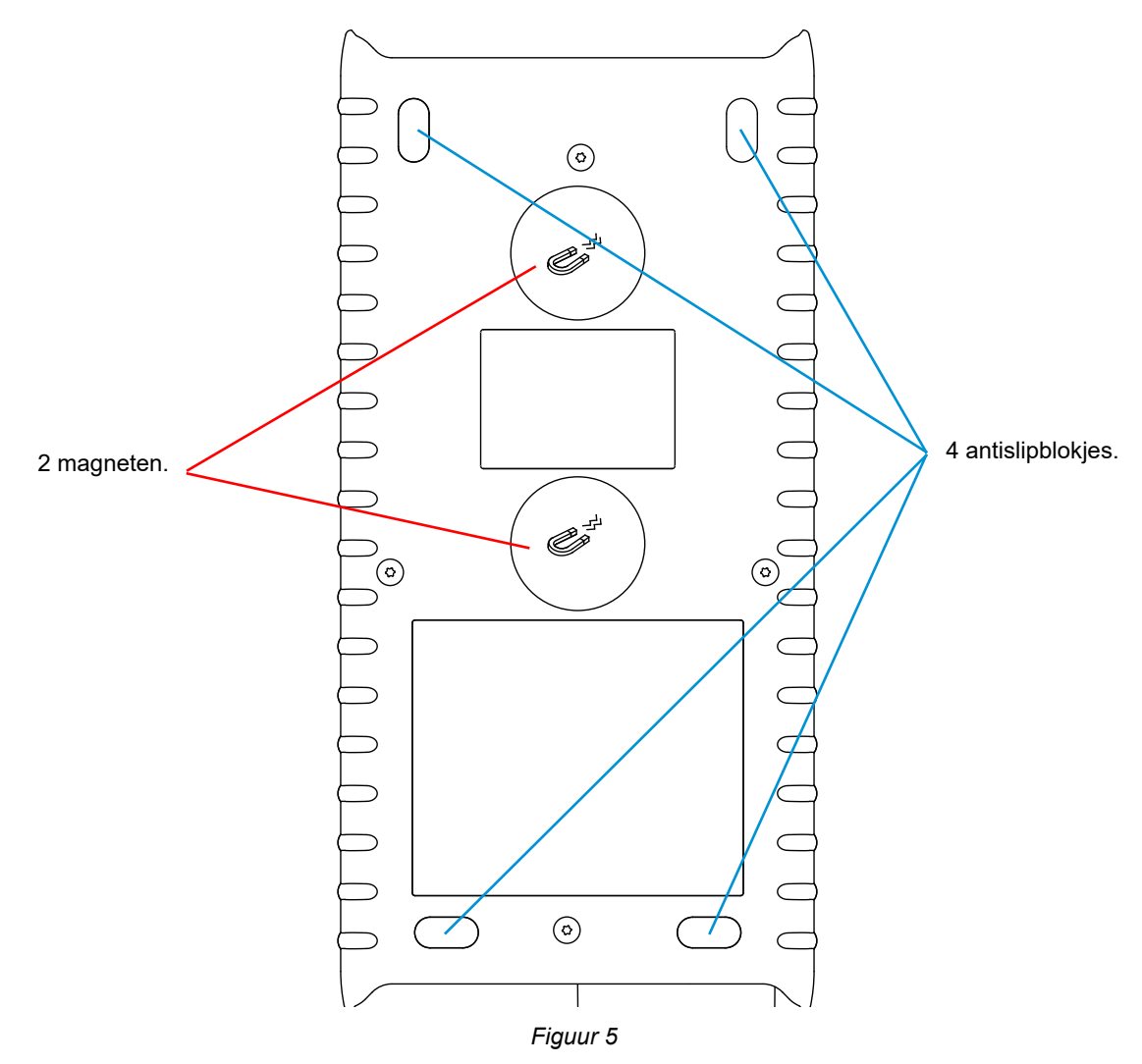

## **2.5. RUIMTE VOOR SD-KAART**

 $\mathbf{h}$ 

<span id="page-8-1"></span>De PEL mag niet gebruikt worden wanneer de ruimte van de SD-kaart open is.

Haal voor het openen van de ruimte van de SD-kaart de stekker van het apparaat uit het stopcontact en schakel dit uit.

Draai voor het ontgrendelen van de beschermkap de schroef een kwartslag.

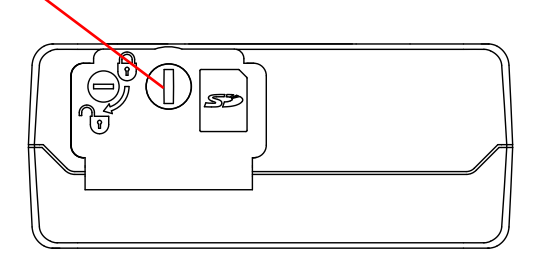

*Figuur 6*

Open het beschermkapje om toegang te krijgen tot de SD-kaart. Om de kaart te verwijderen, drukt u hierop.

Steek voor het plaatsen van de kaart deze in de aangegeven richting in de ruimte totdat u "klik" hoort.

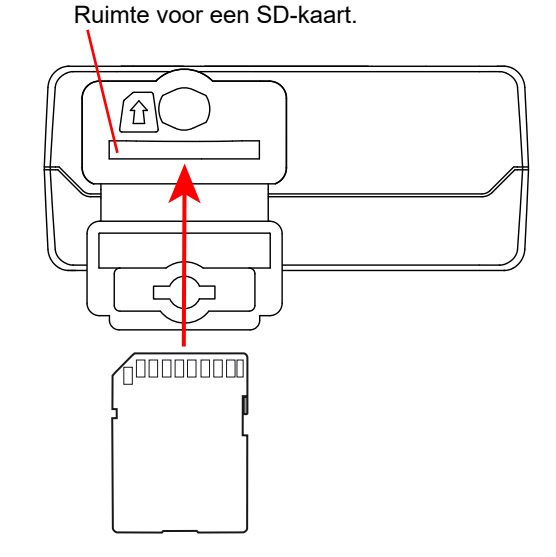

## <span id="page-9-0"></span>**2.6. MONTAGE**

Als recorder is het de bedoeling dat de PEL voor een vrij lange tijd in een technische ruimte geïnstalleerd wordt.

De PEL moet in een goed geventileerd vertrek geplaatst worden met een temperatuur die de in § [6.5](#page-37-1) aangegeven waarden niet overschrijdt.

De PEL kan gemonteerd worden op een vlakke verticale ferromagnetische ondergrond met behulp van de in zijn behuizing ingebouwde magneten.

Het krachtige magnetische veld van de magneten kan uw harde schijven of medische apparatuur beschadigen.

## **2.7. FUNCTIES VAN DE TOETSEN**

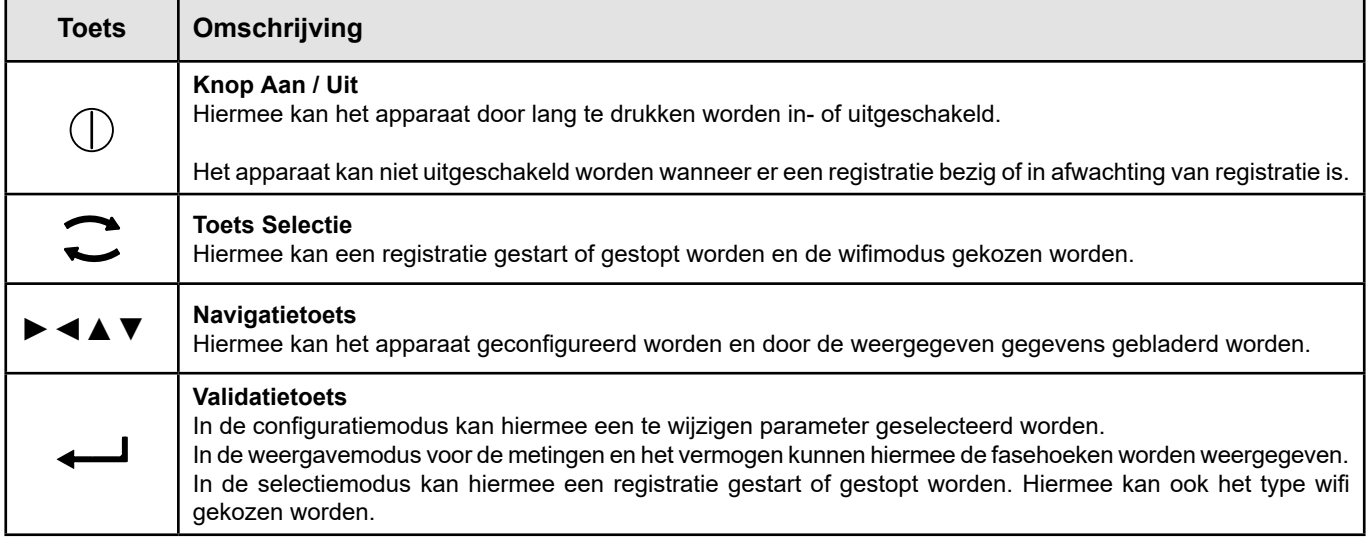

*Tabel 2*

Door op een willekeurige knop te drukken gaat de achtergrondverlichting van de display 3 minuten aan.

## **2.8. LCD-DISPLAY**

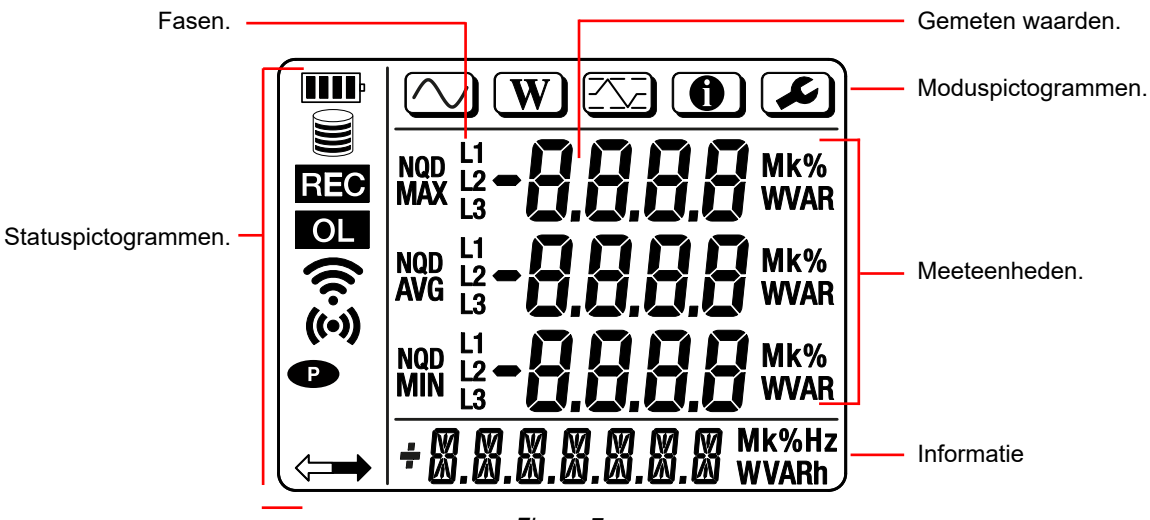

*Figuur 7*

#### <span id="page-10-0"></span>**2.8.1. STATUSPICTOGRAMMEN**

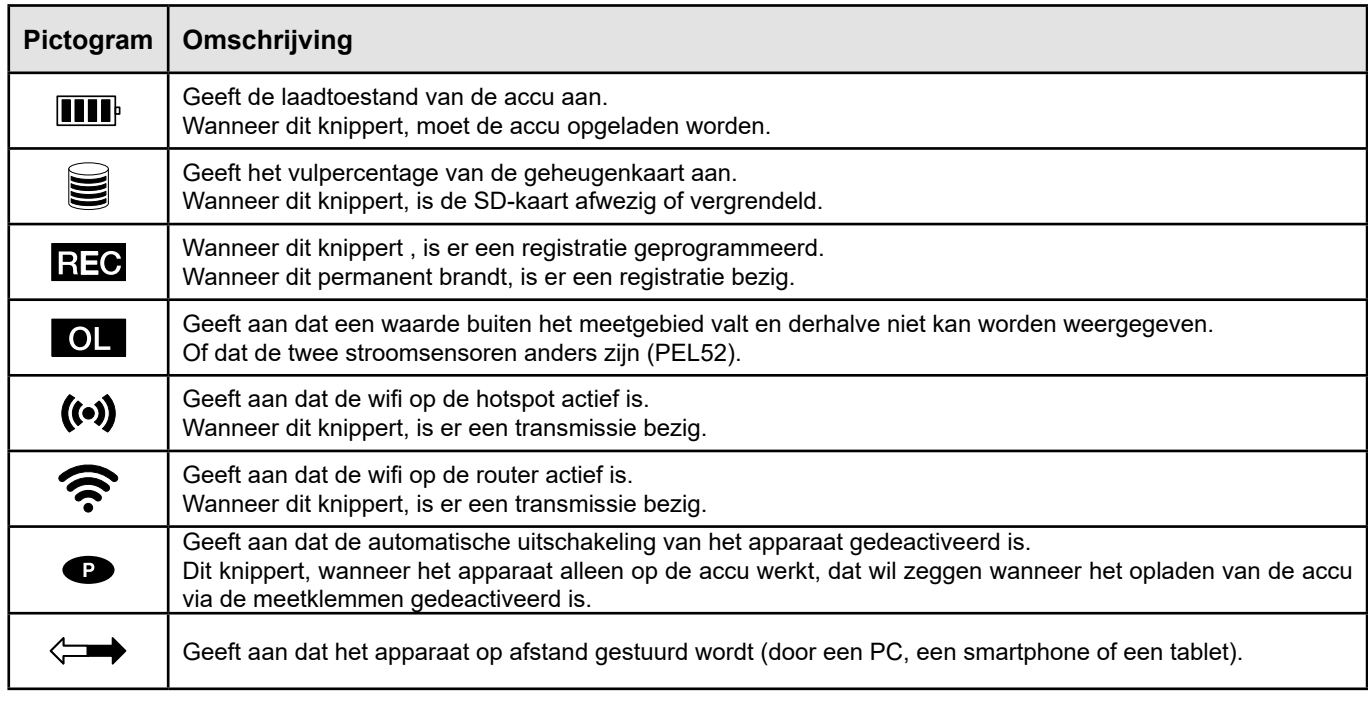

*Tabel 3*

#### **2.8.2. MODUSPICTOGRAMMEN**

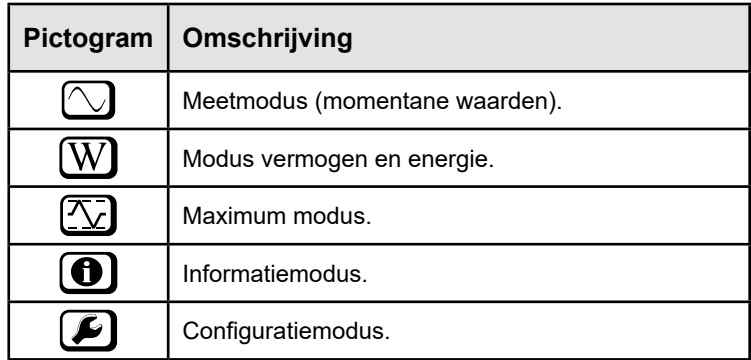

*Tabel 4*

## **2.9. GEHEUGENKAART**

 $\mathbf i$ 

De PEL accepteert SD- SDHC- en SDXC-kaarten, geformatteerd in FAT32, tot een capaciteit van 32 Gb. Een SDXC-kaart van 64 Gb moet geformatteerd worden in 32 Gb op een PC.

De PEL wordt geleverd met een geformatteerde SD-kaart. Als u een nieuwe SD-kaart wilt installeren:

- Open het kapje van elastomeer met de markering **S**<sup>2</sup> (zie § [2.5\)](#page-8-1).
- Druk op de SD-kaart die zich in het apparaat bevindt en neem deze uit.

Verwijder de SD-kaart niet als er een registratie bezig is.

- **■** Controleer of de nieuwe SD-kaart niet vergrendeld is.
- Het verdient de voorkeur de SD-kaart te formatteren in het apparaat m.b.v. de software PEL Transfer, maar u kunt deze ook m.b.v. een PC formatteren.
- Plaats de nieuwe kaart en duw deze volledig naar binnen.
- Zet het beschermkapje van elastomeer terug.

**Local** 

<span id="page-11-0"></span>De PEL moet voor iedere registratie geconfigureerd worden. Deze configuratie omvat de volgende stappen:

- **■** Wifiverbinding maken met de PC (zie voor het gebruik van de software PEL Transfer § [5\)](#page-28-1).
- De aansluiting kiezen aan de hand van het type verdeelnet.
- **■** De stroomsensor(en) aansluiten.
- De primaire nominale stroom vaststellen aan de hand van de gebruikte stroomsensor.
- **■** De samenvoegingsperiode wijzigen.

Deze configuratie wordt uitgevoerd in de Configuratiemodus (zie § [3.2](#page-12-1)) of met de software PEL Transfer.

Om incidentele wijzigingen te vermijden, mag de PEL niet geconfigureerd worden als er een registratie bezig is of wacht.

## **3.1. IN- EN UITSCHAKELING VAN HET APPARAAT**

#### **3.1.1. INSCHAKELING**

i

- **■** Sluit de PEL aan op het spanningsnet tussen de klemmen **V1** en **N** en deze zal automatisch inschakelen. Zo niet, druk dan op de toets **Aan/Uit** totdat het apparaat inschakelt**.**
- **■** Als het apparaat **LOCK** weergeeft, betekent dit dat de keuzeknop vergrendeld is. U moet dan de software PEL Transfer gebruiken (zie §[5\)](#page-28-1) om deze te ontgrendelen.

De accu begint automatisch op te laden wanneer de PEL is aangesloten op een spanningsbron tussen de klemmen **V1** en **N**. De accu heeft een autonomie van ongeveer een uur wanneer deze volledig is opgeladen. Het apparaat kan zo tijdens korte stroomonderbrekingen blijven werken.

#### **3.1.2. AUTOMATISCHE UITSCHAKELING**

Het apparaat werkt standaard in de permanente modus (symbool  $\bullet$  wordt weergegeven).

Wanneer het apparaat op de accu werkt, kunt u er voor kiezen dat dit automatisch uitschakelt na een bepaalde periode zonder activiteit op het toetsenbord en als er geen registratie bezig is. Deze tijd zal bepaald worden in PEL Transfer (zie § [5\)](#page-28-1). Op die manier wordt de accu gespaard.

#### **3.1.3. UITSCHAKELING**

U kunt de PEL niet uitschakelen zolang deze is aangesloten op een voedingsbron of zolang deze bezig is met registreren of er een registratie wacht. Deze werking is een voorzorgsmaatregel om het per ongeluk uitschakelen van een registratie door de gebruiker te voorkomen.

Om de PEL uit te schakelen:

- **■** Haal de stekker van de PEL uit het stopcontact.
- **■** Druk op de toets **Aan/Uit** totdat het apparaat uitschakelt.

#### **3.1.4. WERKING OP ACCU**

Bij sommige toepassingen, zoals metingen op generators met een lage fan-out, kan de voeding van het apparaat op het netwerk de meting verstoren.

Druk, als u het apparaat deze alleen op de accu wilt laten werken, tegelijkertijd op de toetsen  $\clubsuit$  en  $\mathbb O$ . Het symbool  $\bullet$  knippert.

Gebruik dezelfde toetsencombinatie om opnieuw de voeding van het spanningsnet te gebruiken. Na een uitschakeling start het apparaat weer met de voeding via het geactiveerde spanningsnet.

## <span id="page-12-1"></span><span id="page-12-0"></span>**3.2. CONFIGURATIE VAN HET APPARAAT**

Het is mogelijk enkele hoofdfuncties rechtstreeks op het apparaat te configureren. Gebruik voor een complete configuratie de software PEL Transfer (zie § [5\)](#page-28-1) wanneer de wifi-verbinding eenmaal tot stand is gekomen.

Druk om via het apparaat naar de Configuratiemodus te gaan op de toetsen ◄ of ► totdat het symbool geselecteerd is.

Het volgende beeldscherm wordt weergegeven:

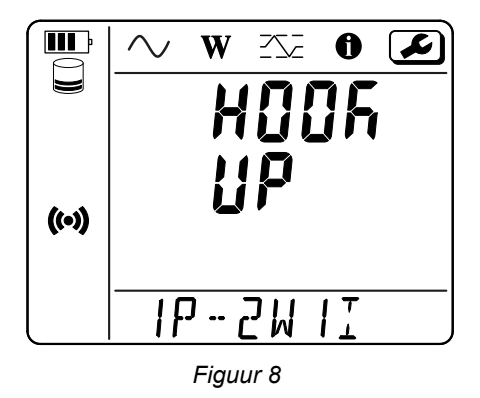

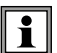

Als de PEL al geconfigureerd wordt via de software PEL Transfer, heeft u geen toegang tot de Configuratiemodus op het apparaat. In dat geval geeft het apparaat LOCK weer wanneer men het probeert te configureren.

#### **3.2.1. NETWERKTYPE (PEL52)**

Druk om van netwerk te veranderen op de toets  $\leftarrow$ .

- **■** 1P-2W1I: Eenfasig 2 draden met een stroomsensor
- 1P-3W2I: Eenfasig 3 draden (2 spanningen in fase) met twee stroomsensoren
- **■** 2P-3W2I: Tweefasig 3 draden (2 spanningen in tegenfase) met twee stroomsensoren

#### **3.2.2. WIFI**

Druk op de toets ▼ om naar het volgende scherm te gaan.

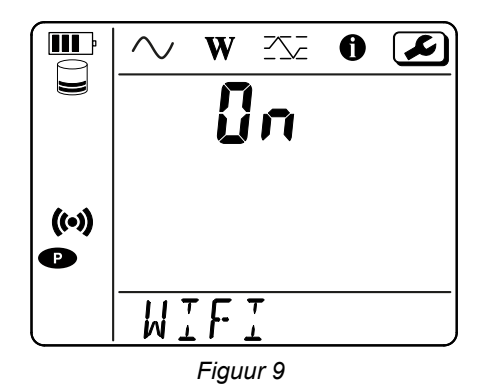

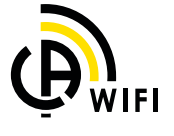

Om de wifi te kunnen laten functioneren, moet de accu voldoende opgeladen zijn ( $\langle \mathbf{III} \rangle$  of  $\langle \mathbf{III} \rangle$ ).

Druk op de toets  $\leftarrow$  om de wifi in- of uit te schakelen. Als de accu niet voldoende is opgeladen, wordt dit door het apparaat gemeld en is inschakelen niet mogelijk.

#### **Om een wifiverbinding tot stand te brengen**

**■** Schakel de wifi in.

i

**■** Met deze verbinding kunt u zich aansluiten op uw PC en vervolgens met ieder willekeurig apparaat, zoals een smartphone of een tablet.

De procedure voor verbinding wordt hieronder uitgebreid toegelicht.

#### **1) Procedure voor verbinding met een hotspot**

De eerste verbinding gaat altijd via de wifi hotspot modus.

- Druk een eerste keer op de toets **Selectie** . Het apparaat toont **START REC. PUSH ENTER TO START RECORDING.**
- Druk nogmaals op de toets  $\overline{\bullet}$  en het apparaat toont **(** $\bullet$ **)** WIFI ST. PUSH ENTER FOR WIFI ST,  $\widehat{\bullet}$  WIFI OFF. PUSH ENTER **FOR WIFI OFF** of **WIFI AP. PUSH ENTER FOR WIFI AP**.

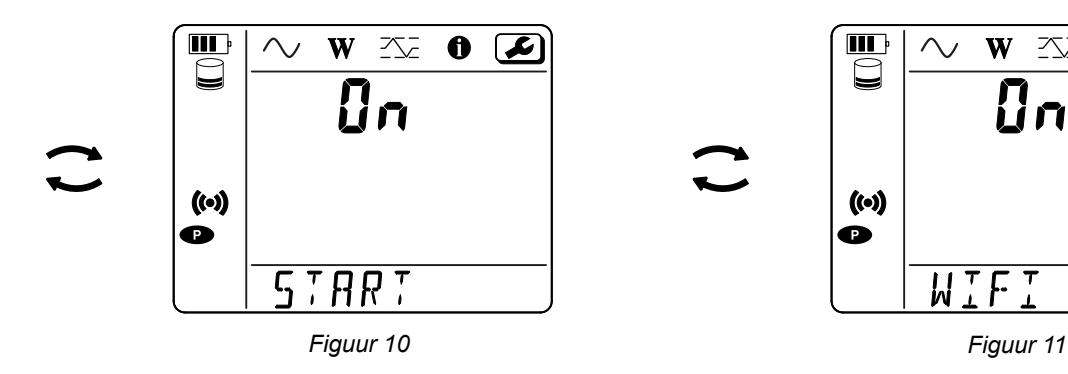

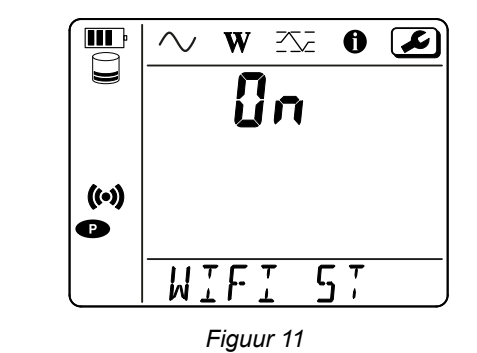

Wijzig met de toets  $\longleftarrow$  om **(v)** WIFI AP te krijgen, Het IP-adres van uw apparaat, aangegeven in het informatiemenu, is 192.168.2.1 3041 UDP.

**■** Verbind uw PC met de wifi van het apparaat. Klik in de statusbalk van Windows op het symbool voor verbinding. Kies in de lijst uw apparaat.

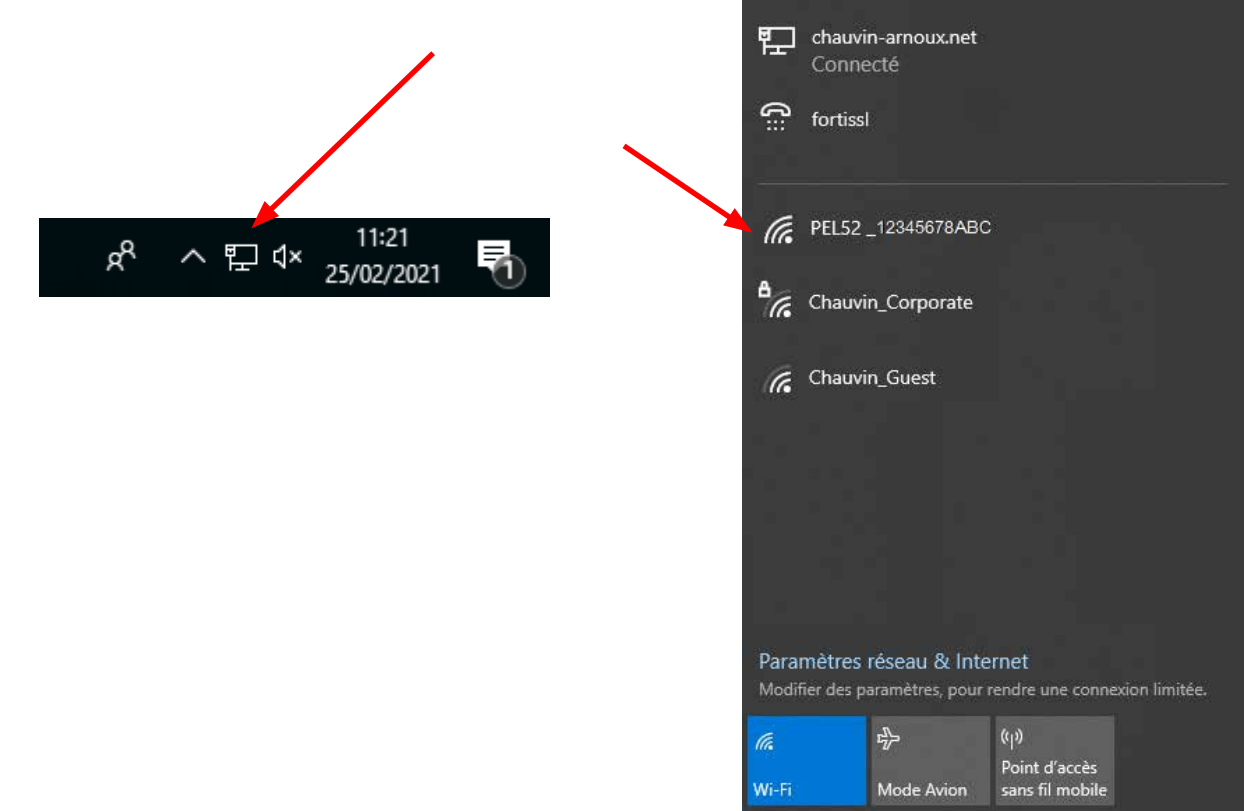

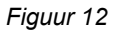

- **■** Start de applicatiesoftware PEL Transfer (zie §. [5\)](#page-28-1).
- **■** Kies **Apparaat**, **Een apparaat toevoegen**, **PEL51 of PEL52**, in **wifi hotspot**.

Met deze verbinding met de software PEL Transfer kunt u:

- **■** Het apparaat configureren,
- Toegang krijgen tot de metingen in real time,
- De registraties downloaden,
- De naam van de SSID in de hotspot wijzigen en deze beveiligen met een wachtwoord,
- De SSID en het wachtwoord van een wifinetwerk invoeren waarop het apparaat aangesloten kan worden,
- Het wachtwoord invoeren van de IRD-server (DataViewSync™), waardoor toegang van het apparaat tussen de aparte privé netwerken mogelijk is.

Bij verlies van de logins en het wachtwoord kunt u terugkeren naar de fabrieksconfiguratie (zie § [3.2.5\)](#page-17-1)

#### **2) Procedure voor verbinding met wifi (vervolg)**

Wanneer uw apparaat eenmaal is aangesloten op een wifi hotspot, kunt u dit aansluiten op een wifi router. Zo heeft u toegang tot uw apparaat via een smartphone of een tablet of via een IRD-netwerk (DataViewSyncTM) met behulp van een openbaar of privé netwerk.

#### **Configuratie van de verbinding met een wifi router**

■ Ga in PEL Transfer naar het configuratiemenu , tabblad **Communicatie** om de naam van het netwerk (SSID) en het wachtwoord in te voeren in het kader **Verbinding met een wifi router**, poort 3041, UDP-protocol. De SSID is de naam van het netwerk waar u verbinding mee wilt. Het kan het netwerk van uw smartphone of van uw tablet in de hotspotmodus zijn.

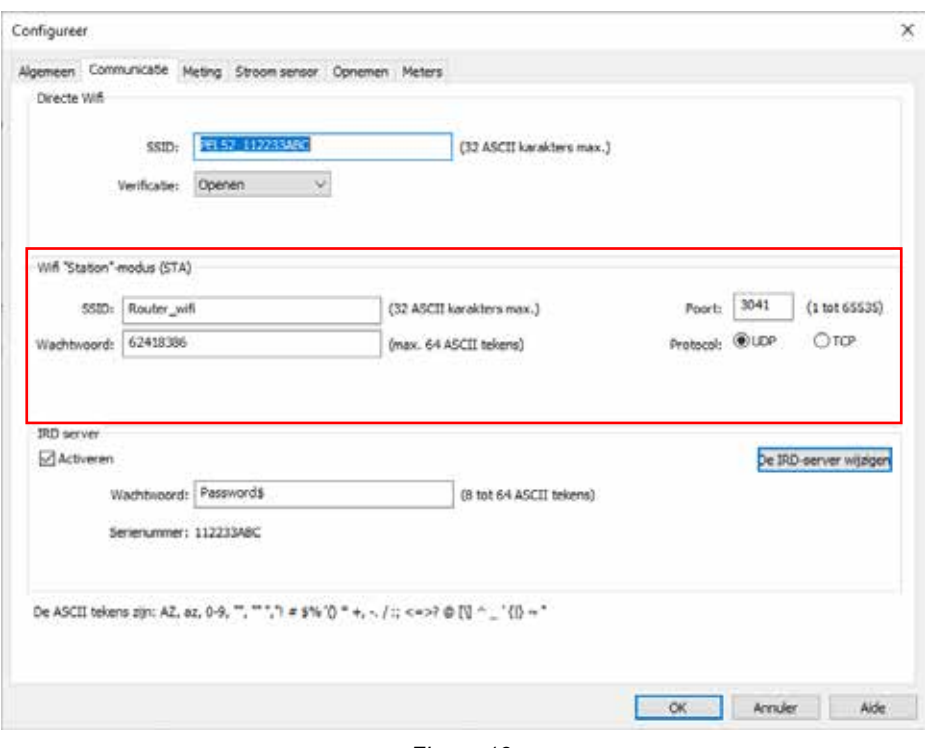

*Figuur 13*

- **■** Klik op **OK** om de configuratie in het apparaat op te laden.
- Druk 2 keer op de toets **Selectie ←** van het apparaat, en daarna 2 keer op de toets ← om over te gaan op **← WIFI ST**. Uw apparaat wordt met dit wifinetwerk verbonden. Er is geen verbinding meer met de wifi hotspot.

Wanneer de PEL eenmaal op het netwerk is aangesloten, kunt u zijn IP-adres vinden in de informatiemodus  $\bigcirc$ 

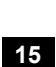

■ Wijzig in PEL Transfer de verbinding **INESTII** in Ethernet (LAN of wifi) en voer het IP-adres van uw apparaat in, poort 3041, UDP-protocol.

U kunt zo meerdere PEL's op hetzelfde netwerk aansluiten.

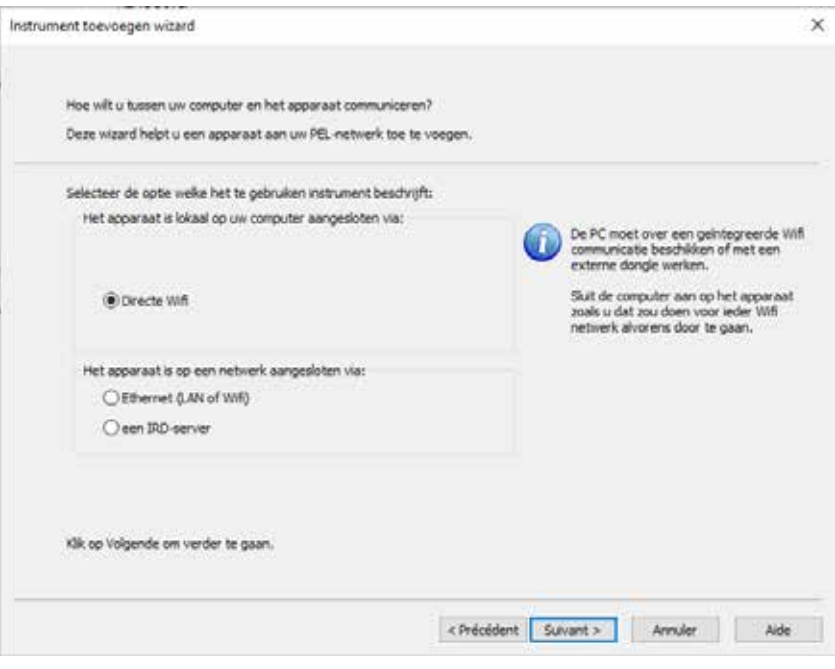

*Figuur 14*

**Configuratie van de verbinding met de IRD-server (DataViewSyncTM)**

- Om de PEL te verbinden met de IRD-server moet deze in **<sup>•</sup> WIFI ST** staan en moet het netwerk waarmee deze is verbonden, toegang tot Internet hebben om toegang te krijgen tot de IRD-server.
- Ga naar PEL Transfer en daarna naar het configuratiemenu **, itabblad Communicatie**. Activeer de IRD-server en voer het wachtwoord in; hiermee zult u vervolgens kunnen inloggen.

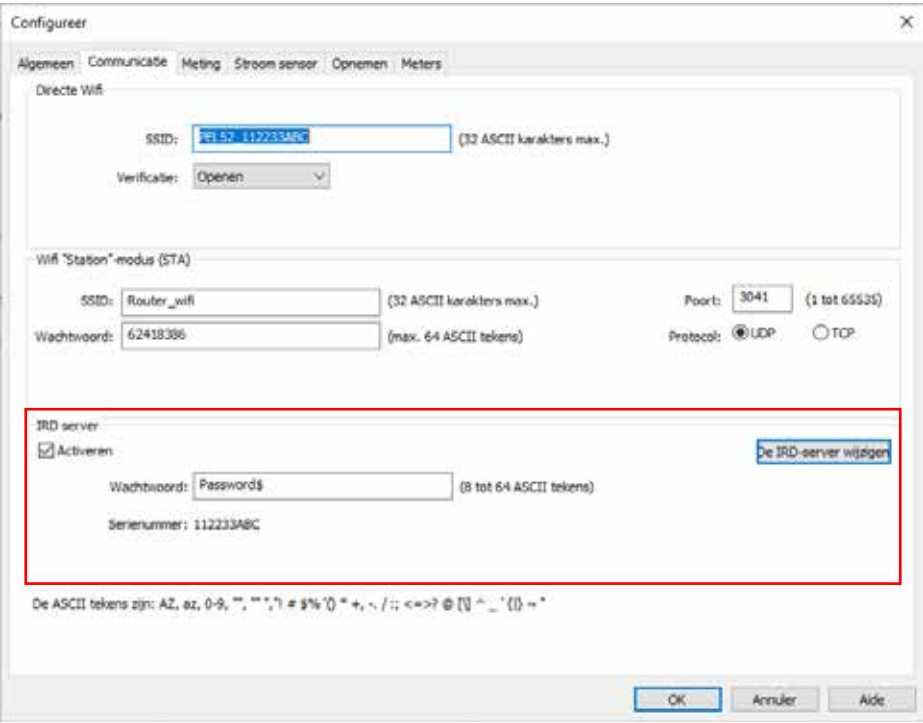

*Figuur 15*

#### **3.2.3. PRIMAIRE NOMINALE STROOM**

Druk op de toets ▼ om naar het volgende scherm te gaan.

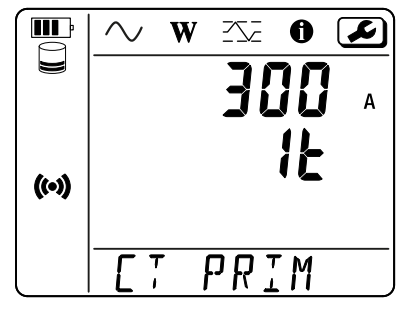

*Figuur 16*

Sluit de stroomsenor(en) aan.

De stroomsensor wordt automatisch door het apparaat gedetecteerd.

Voor de PEL52, als er twee stroomsensoren zijn aangesloten, moeten deze identiek zijn.

Voor de sensoren AmpFlex® of MiniFlex drukt u op de toets < Jom 300 of 3000 A te kiezen.

De nominale stroomwaarden van de stroomsensoren zijn als volgt:

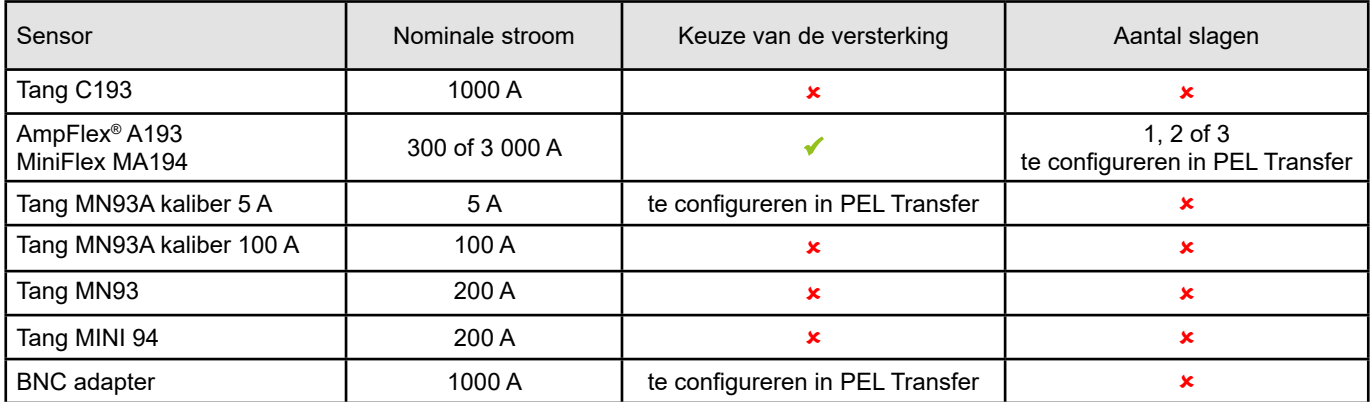

*Tabel 5*

#### **3.2.4. SAMENVOEGINGSPERIODE**

Druk op de toets ▼ om naar het volgende scherm te gaan.

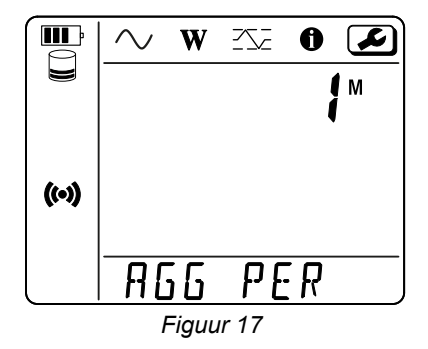

Om de samenvoegingsperiode te wijzigen, op de toets  $\leftarrow$  : 1, 2, 3, 4, 5 tot 6, 10, 12, 15, 20, 30 of 60 minuten.

#### <span id="page-17-1"></span><span id="page-17-0"></span>**3.2.5. RESET**

Druk op de toets ▼ om naar het volgende scherm te gaan.

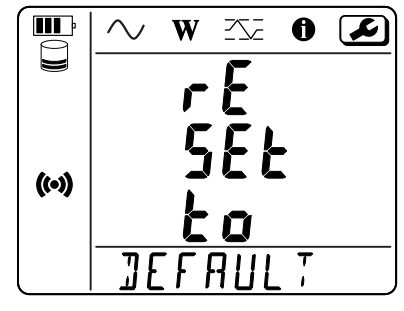

*Figuur 18*

Druk, om het apparaat terug in de standaard wificonfiguratie te zetten (directe wifi, verwijdering van het wachtwoord) op de toets ← Het apparaat vraagt om een bevestiging alvorens de reset uit te voeren. Druk op de toets  $\leftarrow$  om te valideren en op een willekeurige toets om af te breken.

### **3.3. GEBRUIKERSINTERFACE OP AFSTAND**

De gebruikersinterface op afstand geschiedt vanaf een PC, een tablet of een smartphone. Hiermee kunnen de gegevens van het apparaat geraadpleegd worden.

- Schakel de wifi op de PEL in. De gebruikersinterface op afstand kan functioneren met een wifi hotspot <sup>(⊙)</sup> verbinding of een wifi router <sup>•</sup> verbinding, maar niet met een IRD-server (DataViewSync™) verbinding.
- **■** Op een PC maakt u verbinding zoals aangegeven in §3.2.2. Op een tablet of een smartphone deelt u de verbinding in wifi.
- **■** In een Internetbrowser voert u http://IP\_adres\_apparaat in. Voor een wifi hotspot  $\binom{1}{2}$  verbinding voert u<http://192.168.2.1> in Voor een wifi router  $\widehat{\mathcal{F}}$  verbinding wordt dit adres aangegeven in het informatiemenu (zie §3.4).

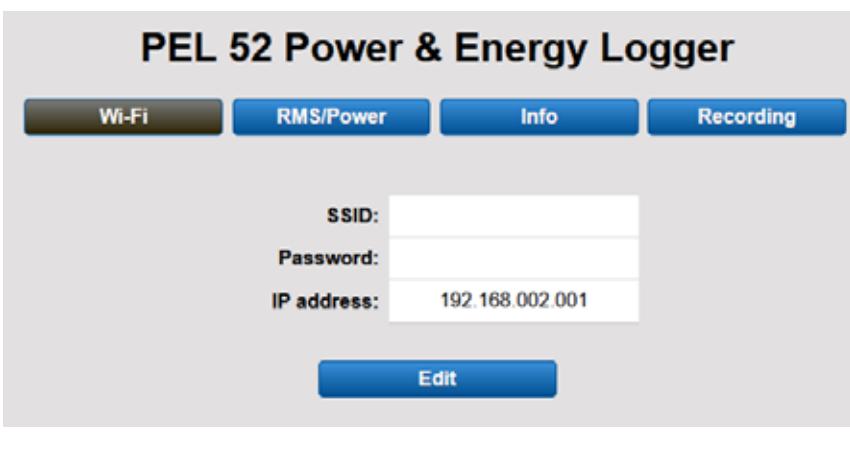

U krijgt dan het volgende scherm te zien:

i

*Figuur 19*

De weergave wordt niet automatisch ververst. U moet dat regelmatig zelf doen.

In het tweede tabblad kunt u de metingen raadplegen:

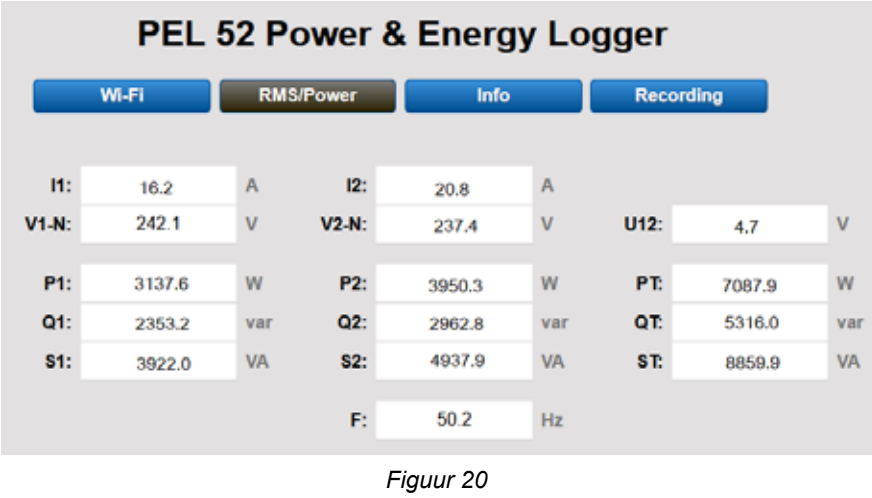

In het derde tabblad kunt u de gegevens van het apparaat raadplegen:

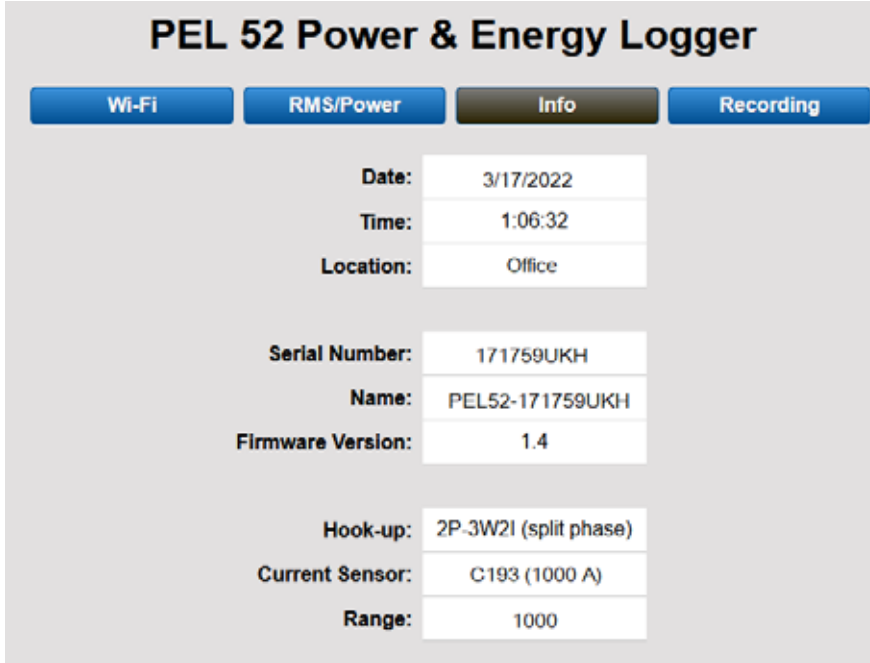

*Figuur 21*

<span id="page-19-0"></span>In het vierde tabblad kunt u de gegevens betreffende de lopende registratie of de laatst uitgevoerde registratie raadplegen.

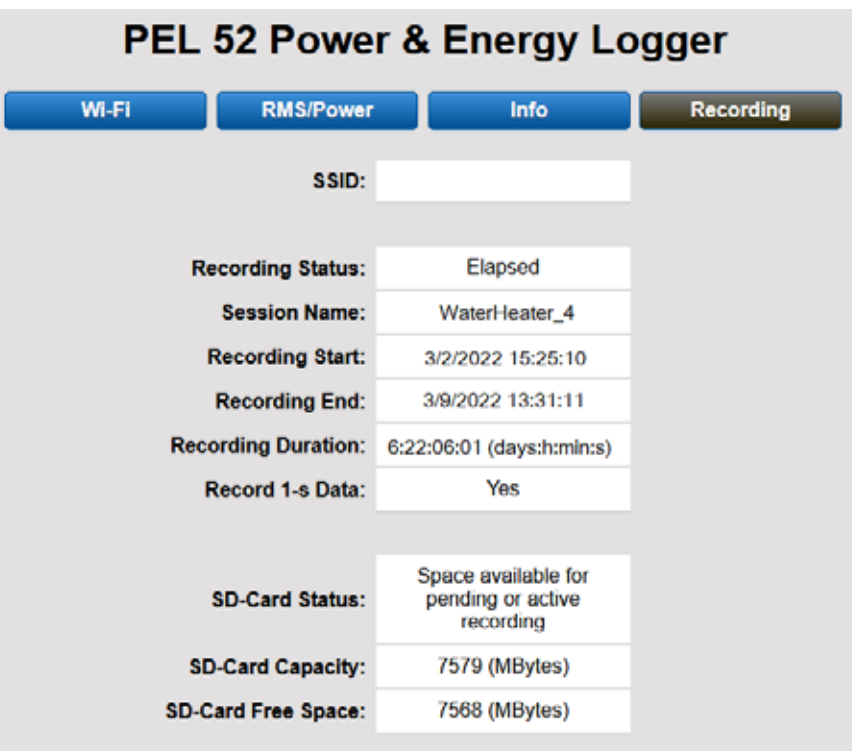

*Figuur 22*

#### **3.4. INFORMATIE**

Druk voor toegang tot de Informatiemodus op de toets < of ► totdat het symbool  $\bigoplus$  geselecteerd is.

Scroll m.b.v. de toetsen ▲ en ▼ langs de informatie over het apparaat:

**■** Netwerktype

▼

▼

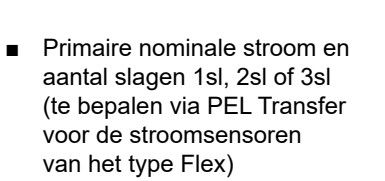

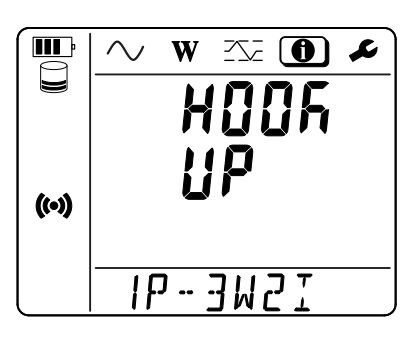

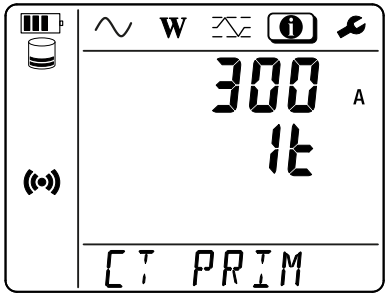

- **■** Tang C193: 1000 A
- **■** AmpFlex® of MiniFlex: 300 of 3000 A.
- **■** Tang MN93A kaliber 5 A: 5 A wijziging mogelijk
- **■** Tang MN93A kaliber 100 A: 100 A
- **■** Tang MN93: 200 A
- Tang MINI 94: 200 A
- **■** BNC-adapter: 1000 A wijziging mogelijk

**■** Samenvoegingsperiode

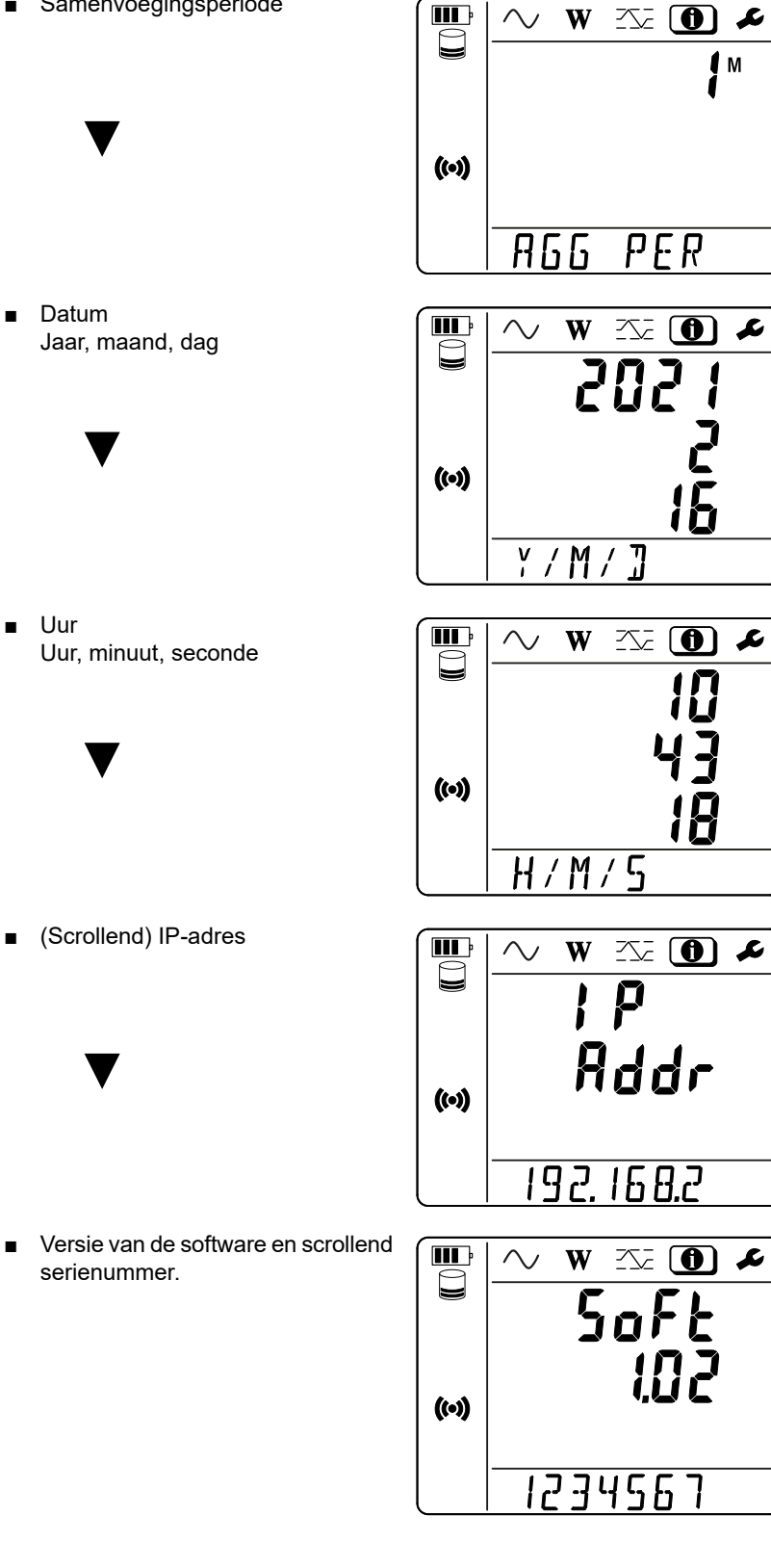

## **4. GEBRUIK**

<span id="page-21-0"></span>Na het apparaat geconfigureerd te hebben, kunt u dit gaan gebruiken.

## **4.1. VERDEELNETWERKEN EN AANSLUITINGSMOGELIJKHEDEN VOOR DE PEL**

Sluit de stroomsensoren en de spanningsmeetsnoeren aan op uw installatie, naargelang het type verdeelnet.

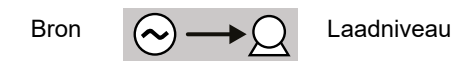

Controleer altijd of de pijl van de stroomsensor naar de lading wijst. De fasehoek zal zo correct zijn voor de vermogensmetingen en de andere metingen die van de fase afhangen. Zo niet, dan kan met behulp van de software PEL Transfer de fase van een stroomsensor onder sommige voorwaarden omgekeerd worden.

#### <span id="page-21-1"></span>**4.1.1. EENFASIG 2 DRADEN: 1P-2W1I**

 $\mathbf i$ 

Voor de eenfasige metingen met 2 draden:

- Sluit het meetsnoer N aan op de geleider van de nulleider
- Sluit het meetsnoer V1 aan op de geleider van de fase L1.
- Sluit de stroomsensor I1 aan op de geleider van de fase L1.

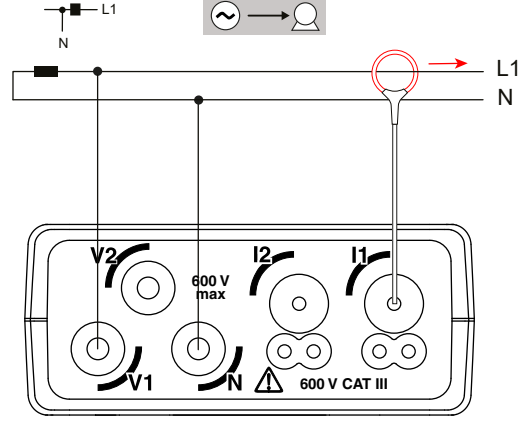

*Figuur 23*

#### <span id="page-21-2"></span>**4.1.2. EENFASIG 3 DRADEN 2 STROOMWAARDEN: 1P-3W2I (PEL52)**

Voor metingen van eenfasig 3 draden met 2 stroomsensoren:

- Sluit het meetsnoer N aan op de geleider van de nulleider.
- Sluit het meetsnoer V1 aan op de geleider van de fase L1-I1.
- **■** Sluit het meetsnoer V2 aan op de geleider van de fase L1-I2.
- Sluit de stroomsensor I1 aan op de geleider van de fase L1.
- **■** Sluit de stroomsensor I2 aan op de geleider van de fase L2.

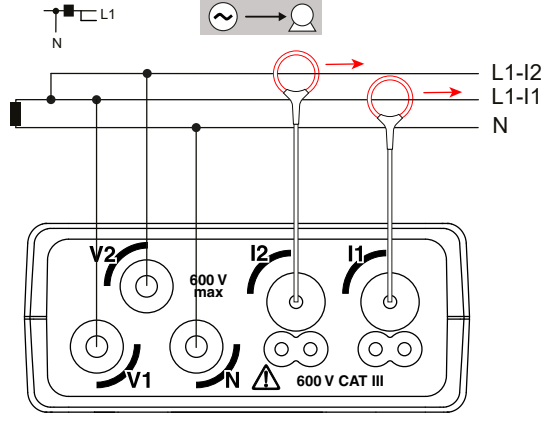

*Figuur 24*

#### <span id="page-22-1"></span><span id="page-22-0"></span>**4.1.3. TWEEFASIG 3 DRADEN (TWEEFASIG VANAF EEN TRANSFORMATOR MET MIDDENAFTAKKING): 2P-3W2I (PEL52)**

Voor metingen van tweefasig 3 draden met 2 stroomsensoren:

- Sluit het meetsnoer N aan op de geleider van de nulleider
- Sluit het meetsnoer V1 aan op de geleider van de fase L1.
- **■** Sluit het meetsnoer V2 aan op de geleider van de fase L2.
- Sluit de stroomsensor I1 aan op de geleider van de fase L1.
- Sluit de stroomsensor I2 aan op de geleider van de fase L2.

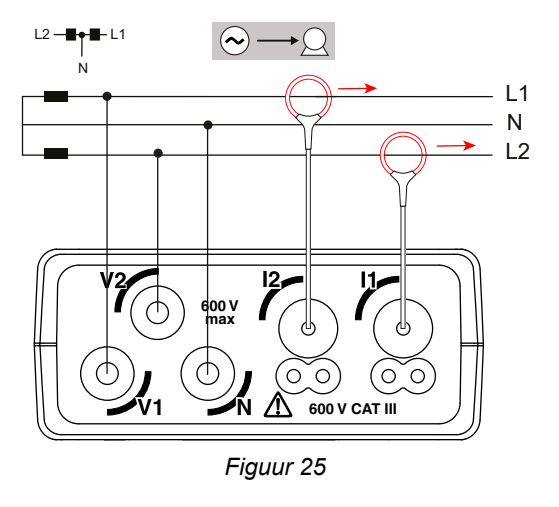

## **4.2. REGISTRATIE**

Voor het starten van een registratie:

- Controleer of er een (niet vergrendelde en over voldoende ruimte beschikkende) SD-kaart in de PEL geplaatst is.
- Druk een eerste keer op de toets **Selectie ...** Het apparaat toont **START**. Als het **INSERT SD CARD** weergeeft, betekent dit dat er geen SD-kaart in het apparaat aanwezig is. Als het **SD CARD WRITE PROTECT** weergeeft, betekent dit dat deze vergrendeld is. In beide gevallen is registratie niet mogelijk.
- Valideer met de toets **← J**. Het symbool **REG** knippert.

Ga voor het stoppen met registreren op precies dezelfde wijze te werk. Het symbool **REC** verdwijnt.

Het is mogelijk de registraties vanaf PEL Transfer te beheren (zie § [5\)](#page-28-1).

Tijdens een registratie kan de configuratie van het apparaat niet gewijzigd worden. Om de wifi in of uit te schakelen, drukt u twee keer op de toets **Selectie**  $\Omega$  en daarna op de toets  $\leftarrow$  om **WIFI AP (** $\Omega$ **)**, **WIFI ST**  $\widehat{\mathcal{R}}$  of geen wifi te kiezen.

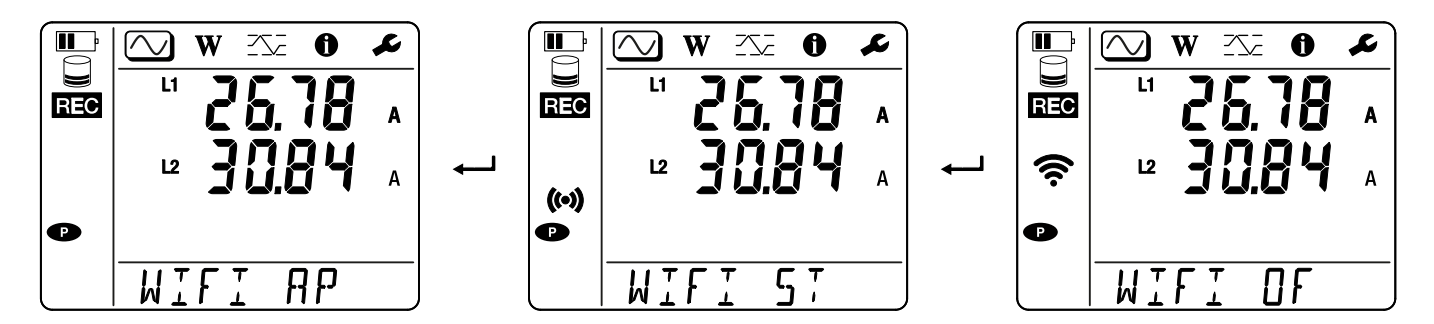

## **4.3. WEERGAVEMODI EN GEMETEN WAARDEN**

De PEL heeft 3 weergavemodi voor metingen,  $\bigcirc$ ,  $\bigcirc$ ,  $\bigcirc$ , afgebeeld door de pictogrammen bovenin de display. Gebruik om van de ene modus naar de andere over te gaan de toetsen ◄ of ►.

De weergaven zijn toegankelijk zodra de PEL ingeschakeld wordt, maar de waarden staan op nul. Zodra er spanning of stroom op de ingangen staat, worden de waarden bijgewerkt.

## **4.3.1. MEETMODUS**

Met deze modus kunnen de momentane waarden worden weergegeven: spanning (V), stroom (I), actief vermogen (P), reactief vermogen (Q), schijnbaar vermogen (S), frequentie (f), vermogensfactor (PF), faseverschuiving (φ).

De weergave hangt af van het geconfigureerde net. Druk op de toets ▼ om van het ene naar het volgende scherm te gaan.

#### **Eenfasig 2 draden (1P-2W1I)**

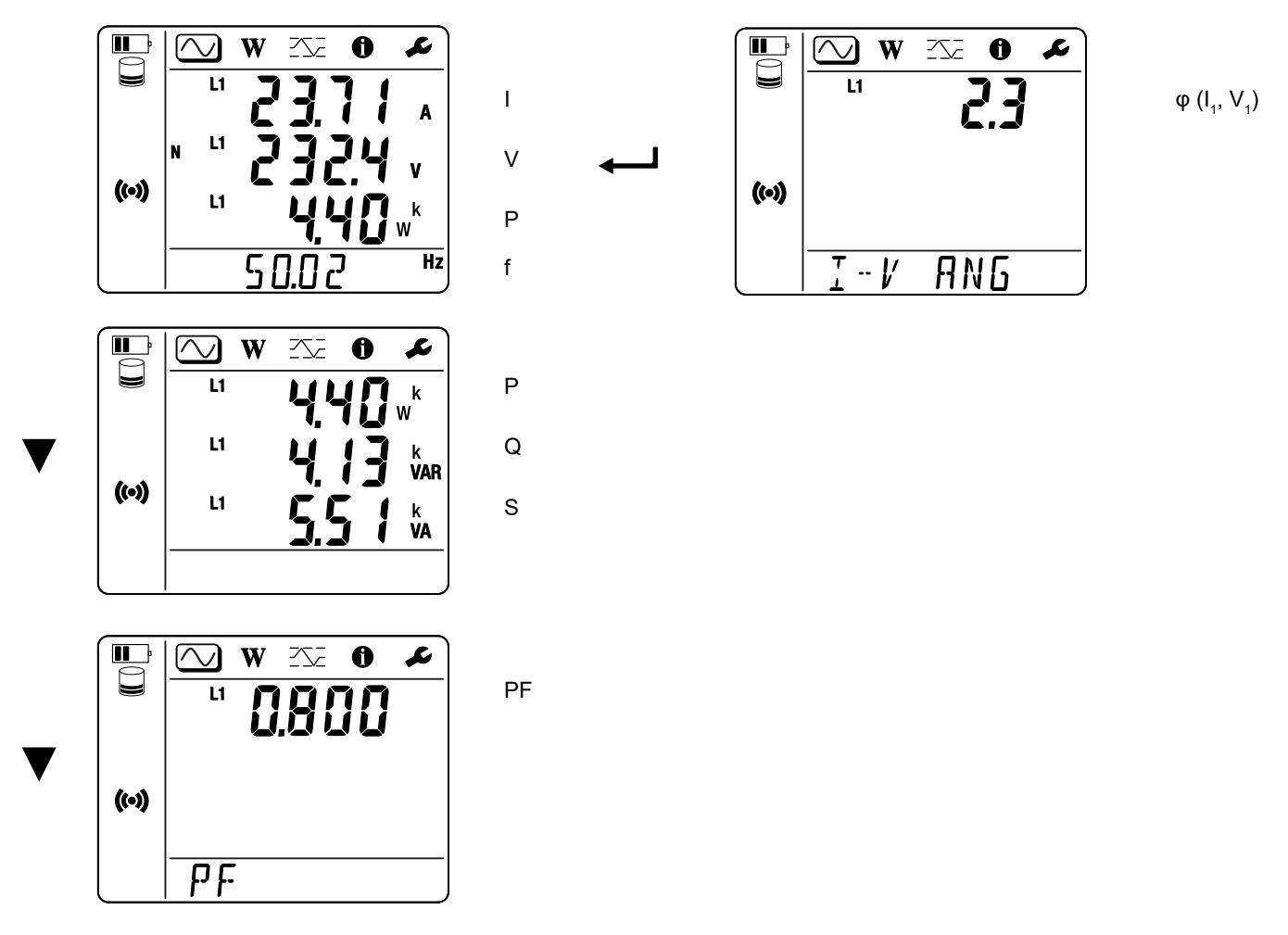

Als de stroomsensor niet gedetecteerd is, worden niet alle grootheden die afhangen van de stroom (stroom, hoek, vermogens, PF) gedefinieerd (weergave van - - - - ).

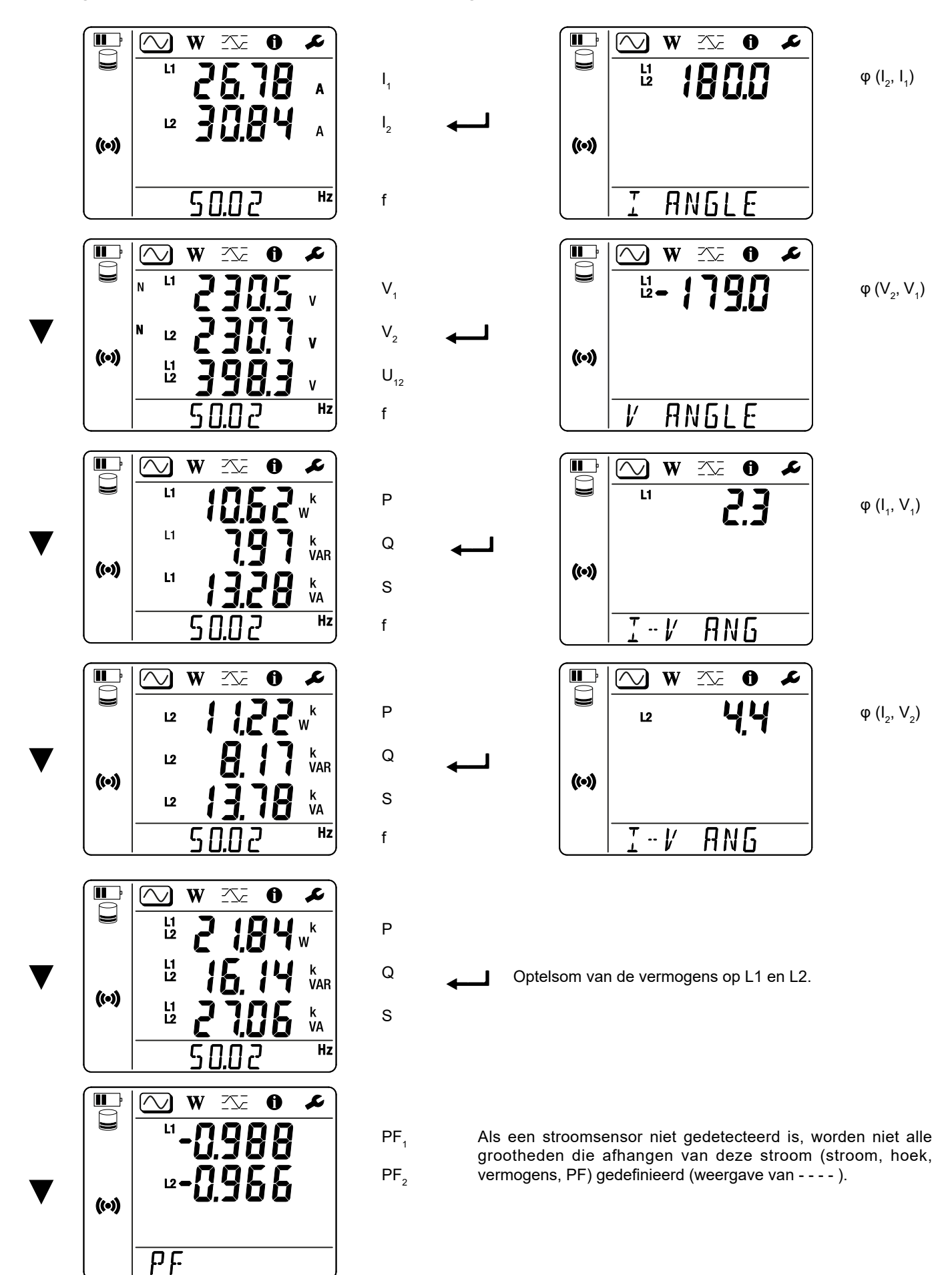

## **4.3.2. ENERGIEMODUS**

Met deze modus kan de energie worden weergegeven: actieve energie (Wh), reactieve energie (varh), schijnbare energie (VAh).

De weergegeven energiewaarden zijn de totale energie, van de bron of van de lading. De energie hangt af van de tijdsduur.

Druk op de toets ▼ om van het ene naar het volgende scherm te gaan. Hiermee scrolt u achtereenvolgens langs:

- **■** Ep+: (Door de lading) totaal verbruikte actieve energie in Wh
- **■** Ep-: (Door de bron) totaal geleverde actieve energie in Wh
- **■** Eq1: (Door de lading) verbruikte reactieve energie in het inductieve kwadrant (kwadrant 1) in varh.
- **■** Eq2: (Door de bron) geleverde reactieve energie in het capacitieve kwadrant (kwadrant 2) in varh.
- Eq3: (Door de bron) geleverde reactieve energie in het inductieve kwadrant (kwadrant 3) in varh.
- Eq4: (Door de lading) verbruikte reactieve energie in het capacitieve kwadrant (kwadrant 4) in varh.
- Es+: (Door de lading) totaal verbruikte schijnbare energie in VAh
- Es-: (Door de bron) totaal geleverde schijnbare energie in VAh

Het apparaat geeft niet het symbool "h" weer. U ziet dus "W" in plaats van "Wh".

## **4.3.3. MAXIMUM MODUS**

Met deze modus kunnen de maximale waarden worden weergegeven: maximale samengevoegde waarden van de metingen en van de energie.

Afhankelijk van de in de PEL geselecteerde optie kan het de maximale samengevoegde waarden voor de lopende registratie of van de laatste registratie betreffen, of maximale samengevoegde waarden vanaf de laatste reset.

#### **Eenfasig 2 draden (1P-2W1I)**

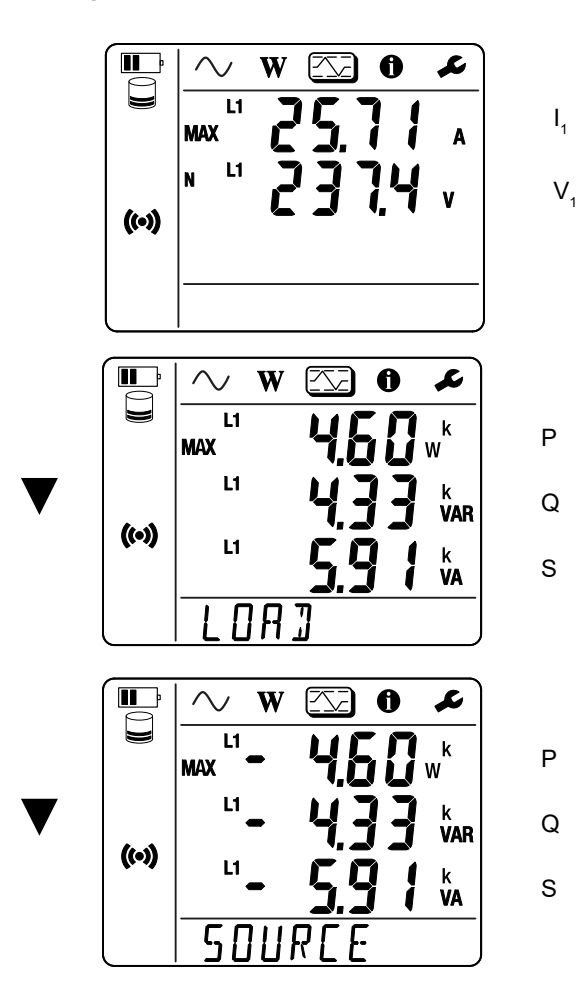

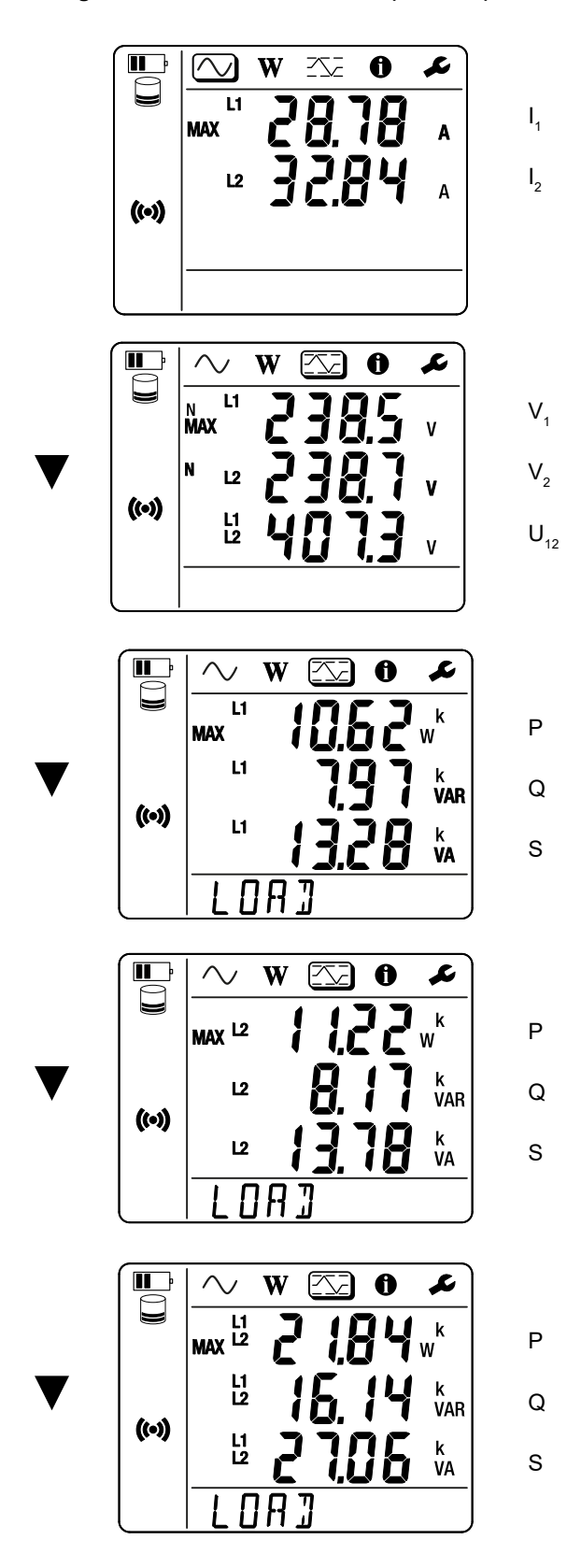

Optelsom van de vermogens op de lading op L1 en L2.

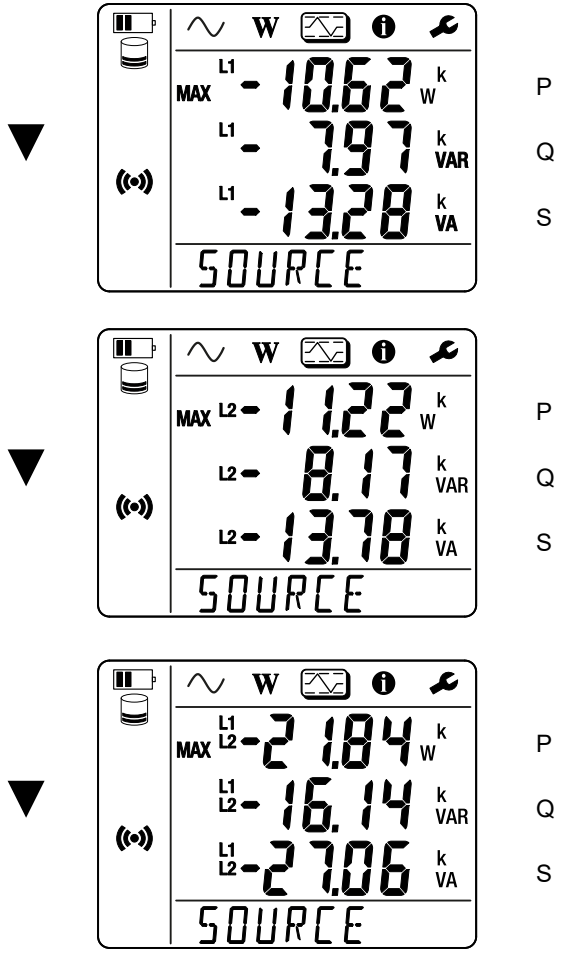

Q

Optelsom van de vermogens op de bron op L1 en L2.

## <span id="page-28-1"></span><span id="page-28-0"></span>**5.1. FUNCTIONALITEITEN**

Met de software PEL Transfer kan men:

- **■** Het apparaat via wifi op de PC aansluiten.
- **■** Het apparaat configureren: het apparaat een naam geven, de automatische uitschakelingstijd kiezen, het verversen van de maximale waarden kiezen, de toets **Selectie** wan het apparaat blokkeren, het opladen van de accu tijdens een meting verhinderen, een wachtwoord voor de configuratie van het apparaat aanmaken, de datum en de tijd instellen, de SD-kaart formatteren, enz.

Wanneer u het apparaat uitschakelt, verliest u de vergrendeling van de toets **Selectie** alsmede de blokkering van de voeding door de meetklemmen.

- De communicatie tussen het apparaat, de PC en het netwerk configureren.
- **■** De meting configureren: het distributienet kiezen.
- De stroomsensoren configureren: de transformatieverhouding en het aantal slagen, indien van toepassing.
- **■** De registraties configureren: hun namen, tijdsduur, begin- en einddatum, de samenvoegingsperiode kiezen.
- De energietellers resetten.

Met de software PEL transfert kan men ook de registraties openen, deze op de PC downloaden, deze naar een spreadsheet exporteren, de bijbehorende krommen bekijken, rapporten aanmaken en deze afdrukken.

Hiermee kan men ook de interne software van het apparaat updaten, wanneer er een update beschikbaar is.

## **5.2. INSTALLATIE VAN PEL TRANSFER**

**1.** Download de laatste versie van PEL Transfer op onze website. [www.chauvin-arnoux.com](http://www.chauvin-arnoux.com)

Ga naar de rubriek **Support** en zoek naar **PEL Transfer**. Download de software op uw PC. Start **setup.exe**. Volg daarna de installatie-instructies.

U moet over de rechten van systeembeheerder op uw PC beschikken om de software PEL Transfer te kunnen installeren.

**2.** Er verschijnt een waarschuwing die op onderstaande melding lijkt. Klik op **OK**. Er is geen USB-verbinding op de PEL 51 en 52, dus neem dit automatische bericht niet in aanmerking, dit geldt alleen voor de apparaten van het assortiment PEL.

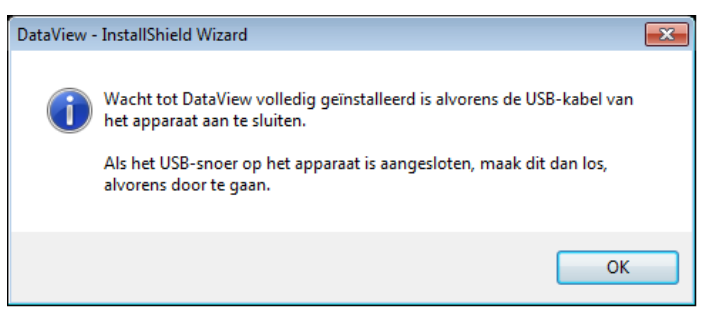

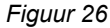

 $\mathbf i$ 

i

Het installeren van de pilots kan enige tijd duren. Windows kan zelfs aangeven dat het programma niet antwoordt, terwijl het wel werkt. Wacht tot de installatie voltooid is.

- **3.** Wanneer de installatie van de pilots voltooid is, wordt het dialoogvenster **Installatie geslaagd** weergegeven. Klik op **OK**.
- **4.** Het venster **Install Shield Wizard voltooid** verschijnt vervolgens. Klik op **Voltooien**.
- **5.** Start, indien nodig, de computer opnieuw op.

Er is een snelkoppeling toegevoegd op uw bureaublad **of in** de directory Dataview.

U kunt nu PEL Transfer openen en uw PEL op de computer aansluiten.

 $\boxed{1}$ Zie voor contextuele informatie over het gebruik van PEL Transfer het helpmenu van de software.

## <span id="page-30-0"></span>**6.1. REFERENTIEVOORWAARDEN**

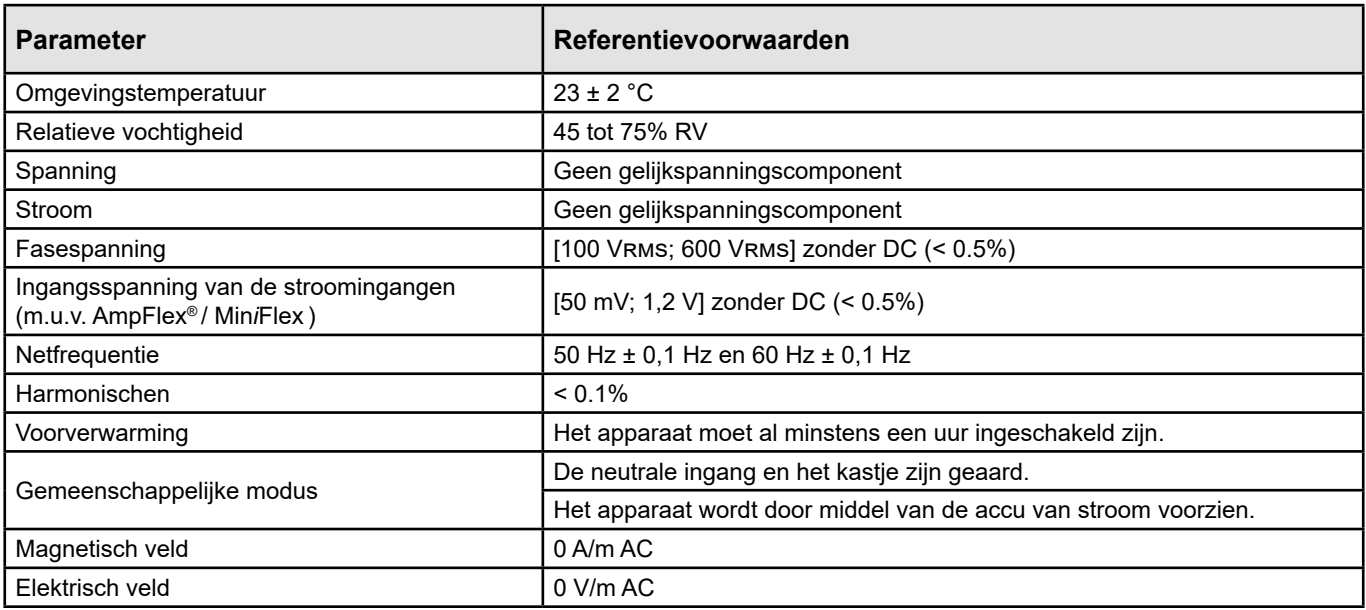

*Tabel 6*

## **6.2. ELEKTRISCHE EIGENSCHAPPEN**

De onzekerheden worden uitgedrukt in % van het aflezen (R) en een offset:  $\pm$  (a % R + b)

#### **6.2.1. SPANNINGSINGANGEN**

 $\mathbf i$ 

**Werkingsbereik** tot 600 Vrms voor de spanningen fase-nulleider en 1200 Vrms voor de spanningen fase-fase, van 45 tot 65 Hz.

De spanningen fase-nulleider onder 2V en de spanningen fase-fase onder 3,4 V worden op nul gesteld.

**Ingangsimpedantie** 903 kΩ wanneer het apparaat op een accu werkt. Wanneer het apparaat door de spanning op de klemmen van stroom voorzien wordt, is de impedantie op L1 dynamisch en moet de stroombron tot 100 mA bij 100 V en 500 mA bij 600 V kunnen afgeven.

**Permanente overspanning** 660 V.

Boven 690 V geeft het apparaat het symbool **OL** weer.

#### **6.2.2. STROOMINGANGEN**

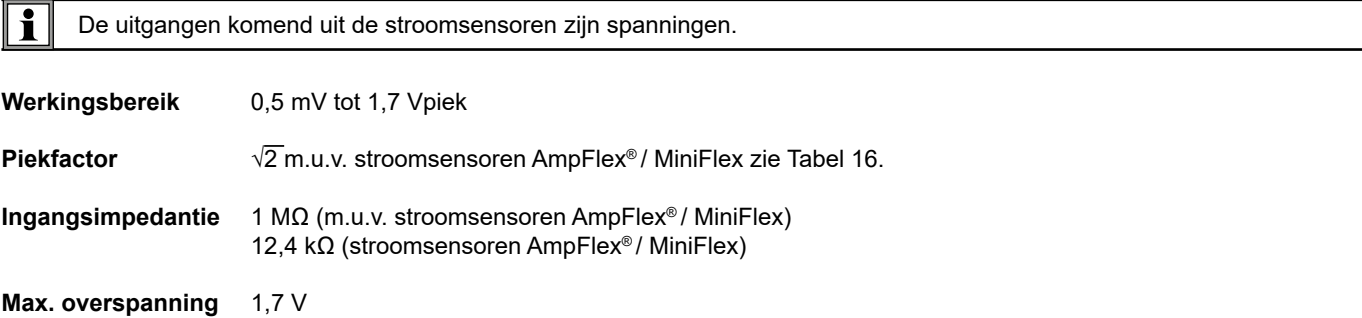

#### **6.2.3. INTRINSIEKE ONZEKERHEID (M.U.V. DE STROOMSENSOREN)**

Waarbij:

- **■** R: weergegeven waarde.
- **■** I naam : nominale stroom van de stroomsensor voor een uitgang van 1 V, zie [Tabel 15](#page-35-1) en [Tabel 16](#page-35-0) .
- P<sub>naam</sub> en S<sub>naam</sub>:actief en schijnbaar vermogen voor V = 230 V, I = Inaam en PF = 1.
- **■** Q<sub>naam</sub> : reactief vermogen voor V = 230 V, I = Inaam en sin φ = 0,5.

#### **6.2.3.1. Specificaties van de PEL**

I<sub>nom</sub> zie [Tabel 15](#page-35-1) en [Tabel 16](#page-35-0).

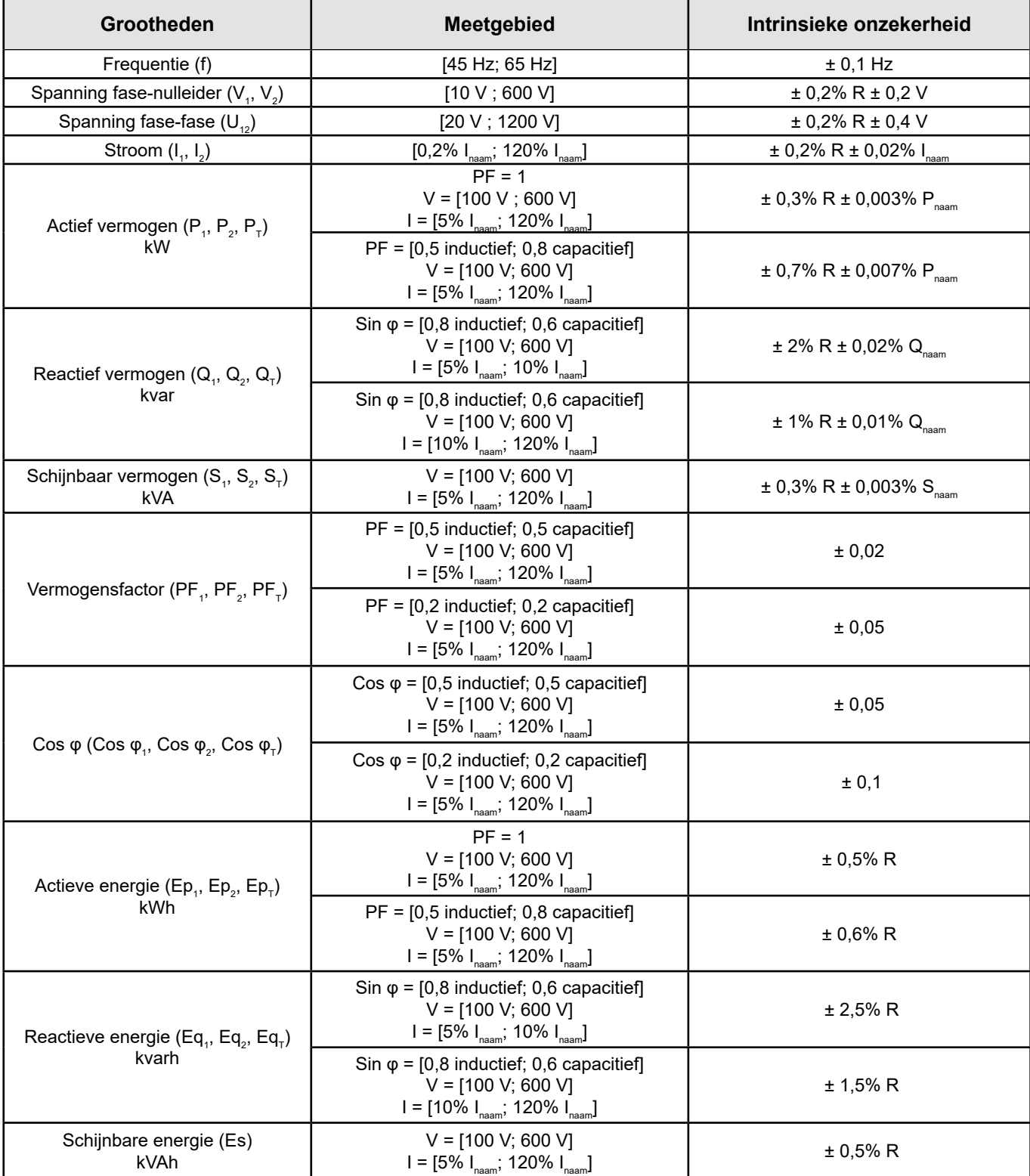

*Tabel 7*

#### **6.2.4. STROOMSENSOREN**

#### **6.2.4.1. Voorzorgen bij gebruik**

i Raadpleeg het meegeleverde veiligheidsinformatieblad of de te downloaden gebruikshandleiding.

De ampèremeters en de flexibele stroomsensoren dienen voor het meten van de stroom die in een kabel circuleert, zonder de kring te openen. Zij isoleren tevens de gebruiker van de in de kring aanwezige gevaarlijke spanningen.

De keuze van de te gebruiken stroomsensor hangt af van de te meten stroom en van de diameter van de kabels. Wanneer u stroomsensoren installeert, richt de pijl die zich op de sensor bevindt, dan op de lading.

Wanneer een stroomsensor niet is aangesloten, geeft het apparaat - - - - weer.

#### **6.2.4.2. Eigenschappen**

De meetgebieden zijn dezelfde als van de stroomsensoren. Zij kunnen soms verschillen van de door de PEL meetbare gebieden.

#### **a) MiniFlex MA194**

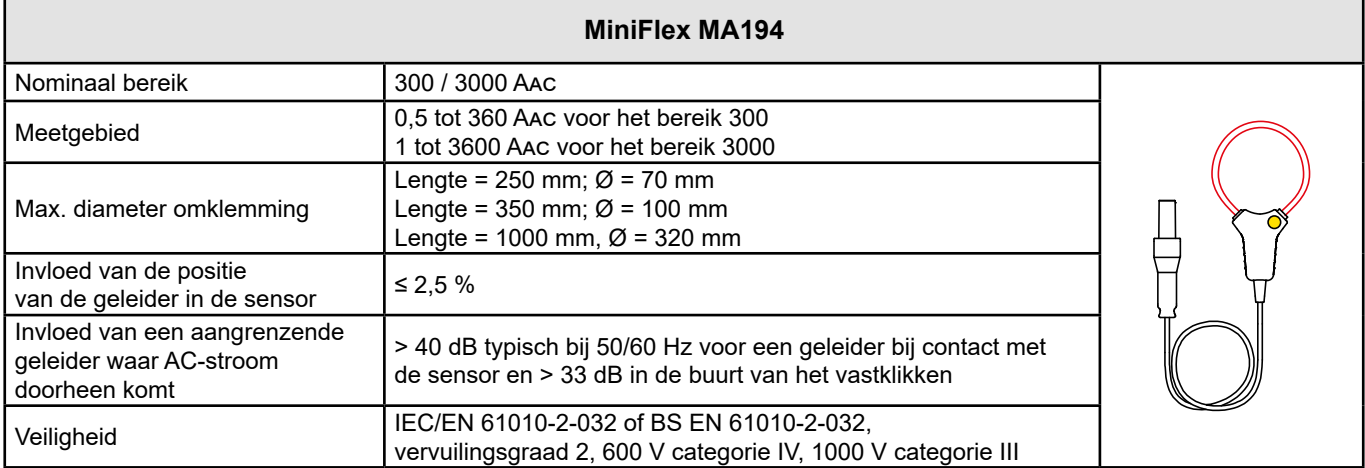

*Tabel 8*

**Opmerking:** De stroomwaarden < 0,5 A voor het bereik 300 A en < 1 A voor het bereik 3000 A worden op nul gezet.

#### **b) AmpFlex® A193**

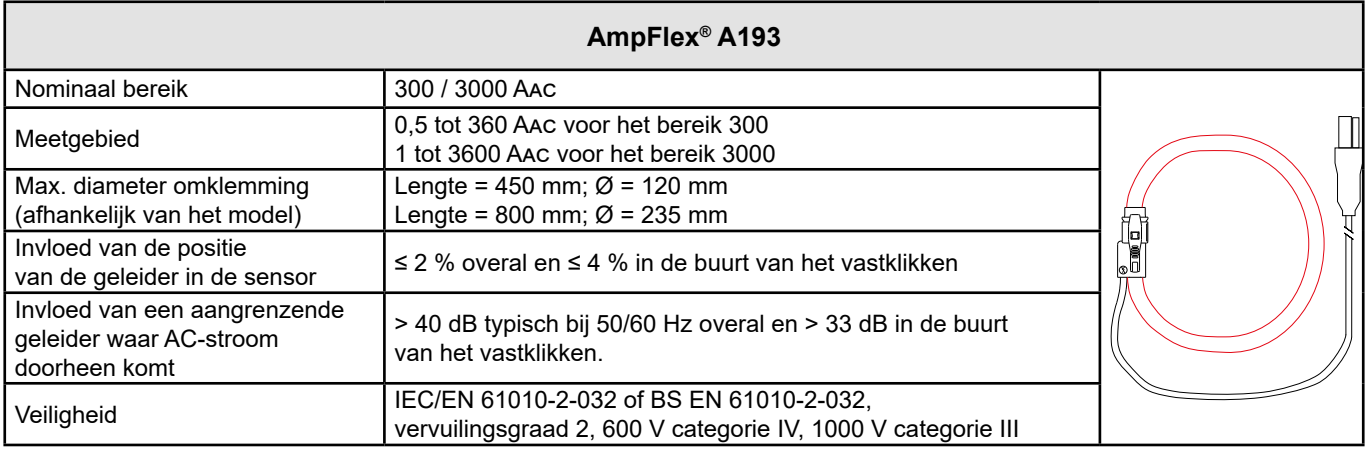

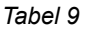

**Opmerking:** De stroomwaarden < 0,5 A voor het bereik 300 A en < 1 A voor het bereik 3000 A worden op nul gezet.

#### **c) Tang C193**

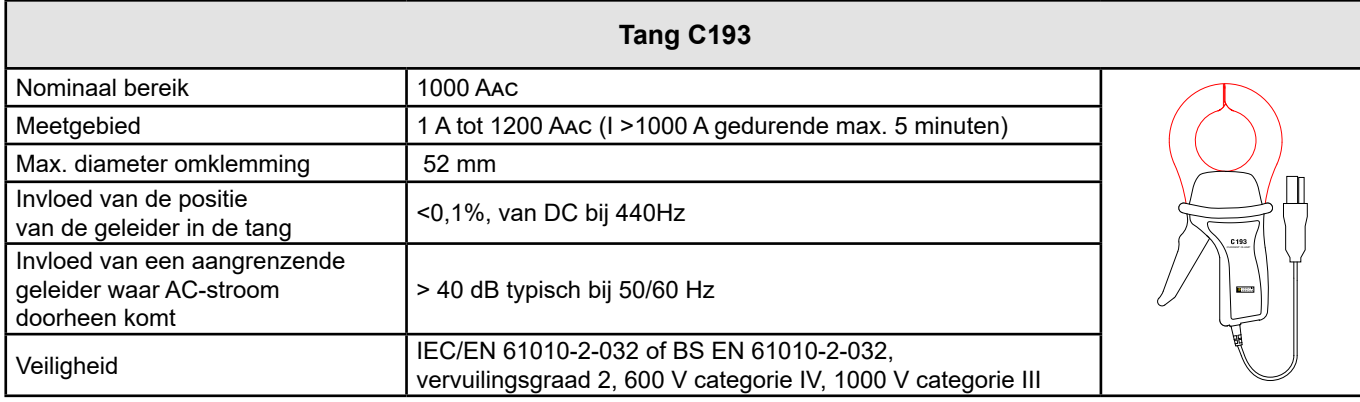

*Tabel 10*

**Opmerking:** De stroomwaarden < 1 A worden op nul gezet.

#### **d) Tang MN93**

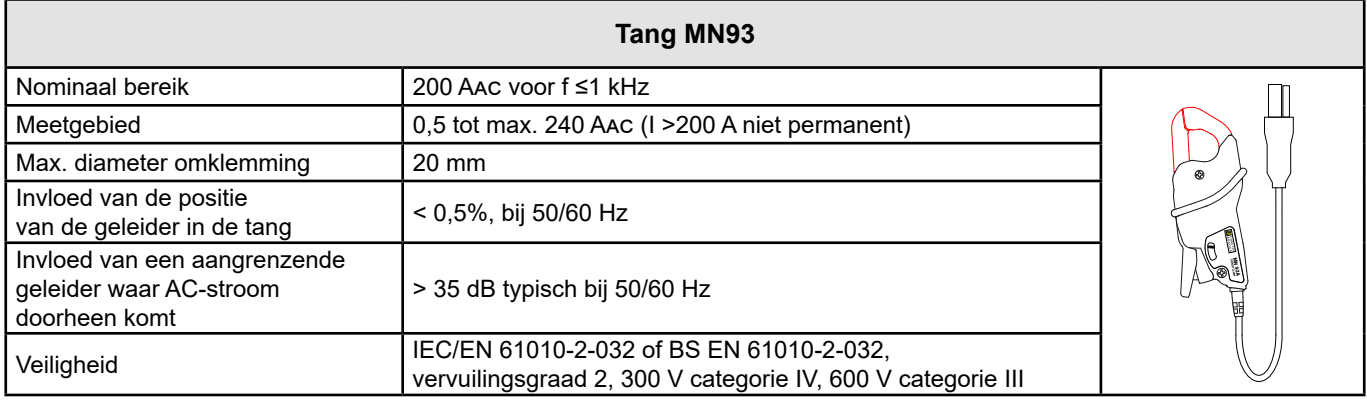

*Tabel 11*

**Opmerking:** De stroomwaarden < 0,5 A worden op nul gezet.

#### **e) Tang MN93A**

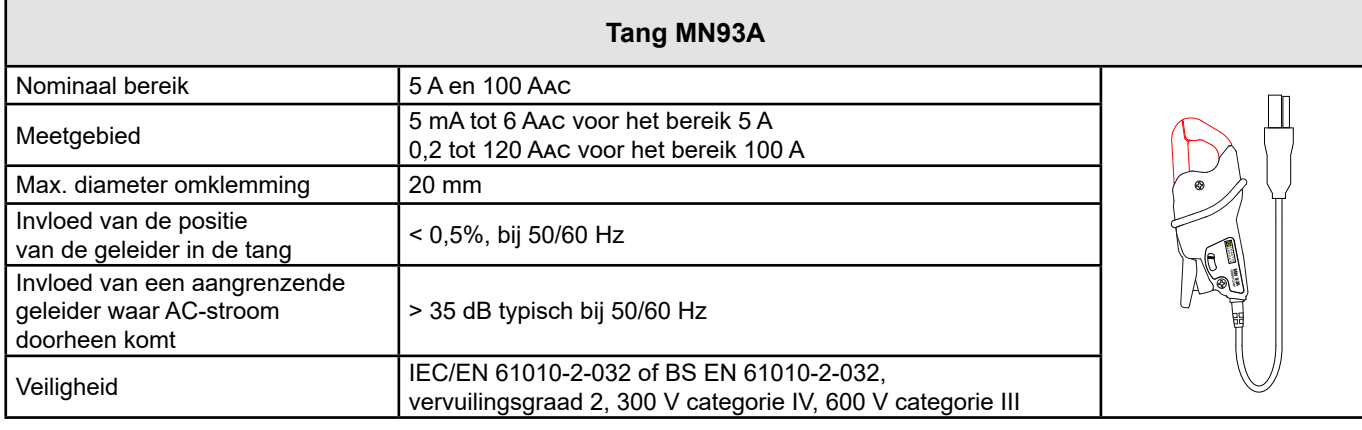

*Tabel 12*

Het bereik 5 A van de tangen MN93A is geschikt voor metingen van secundaire stroomwaarden van stroomtransformatoren.

**Opmerking:** De stroomwaarden < 5 mA voor het bereik 5 A en < 200 mA voor het bereik 100 A worden op nul gezet.

#### **f) Tang MINI 94**

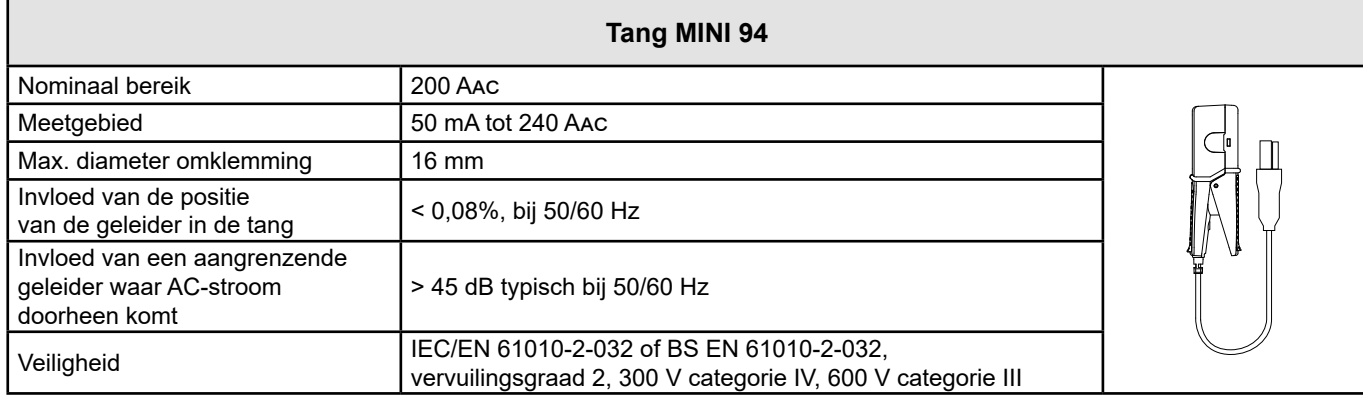

*Tabel 13*

**Opmerking:** De stroomwaarden < 50 mA worden op nul gezet.

#### **g) Drempels van de stroomsensoren**

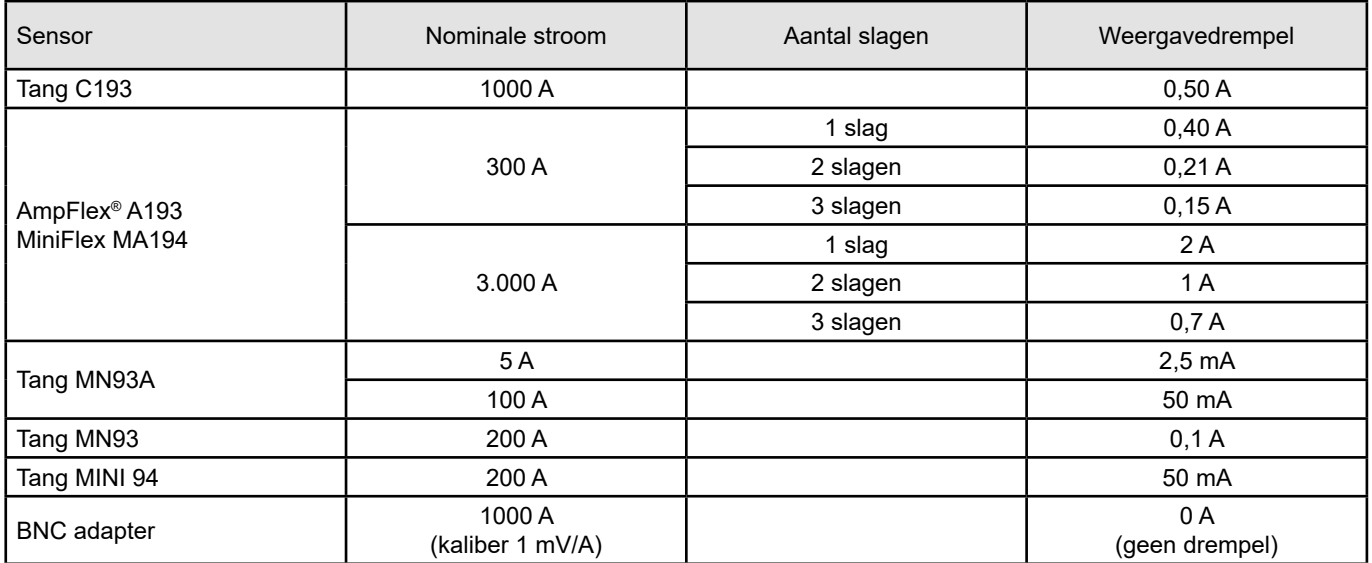

*Tabel 14*

De intrinsieke onzekerheden van de metingen van de stroom en de fase moeten toegevoegd worden aan de intrinsieke  $|\mathbf{i}|$ onzekerheden van het apparaat voor de betreffende grootheid: vermogen, energie, vermogensfactoren, enz.

De volgende kenmerken worden gegeven voor de referentievoorwaarden van de stroomsensoren.

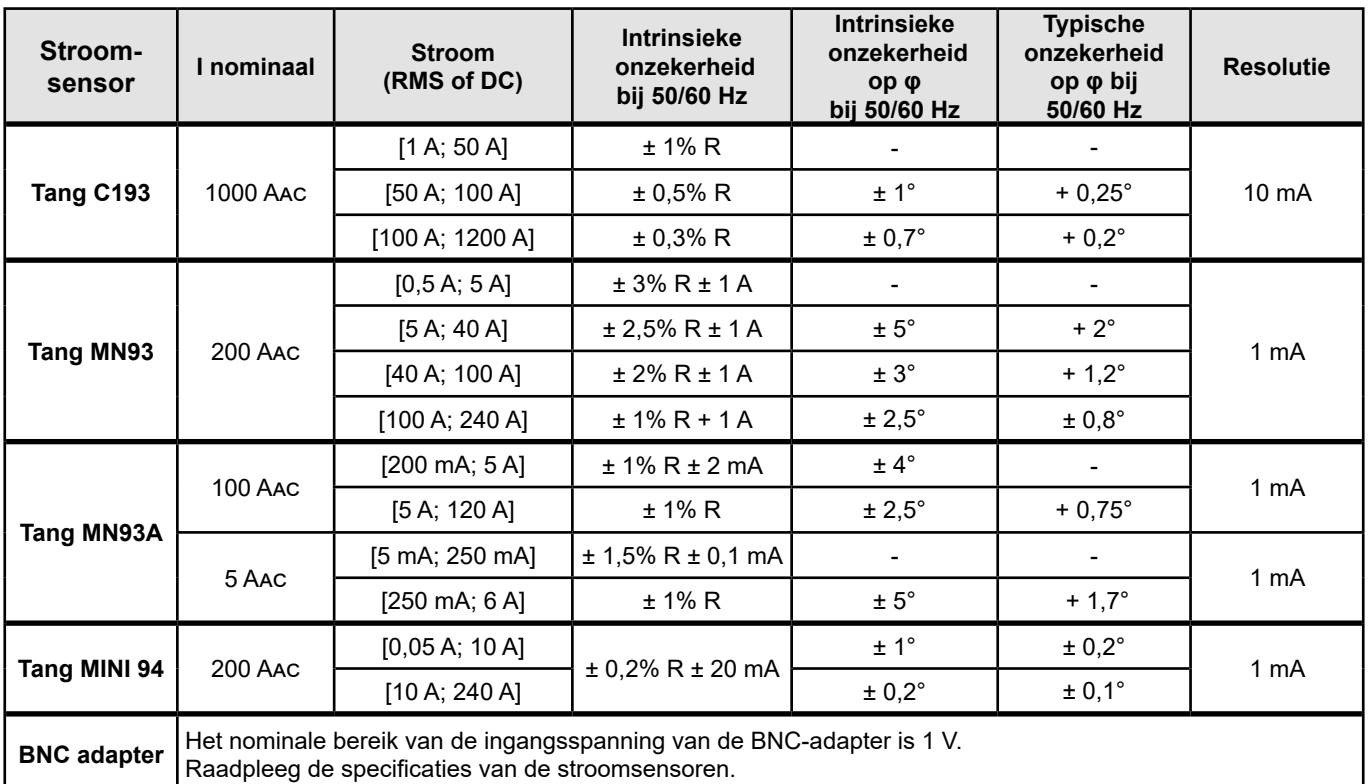

#### **Kenmerken van de stroomsensoren die een uitgang hebben van 1V bij Inaam**

<span id="page-35-1"></span>*Tabel 15*

#### **Eigenschappen van de AmpFlex® en de MiniFlex**

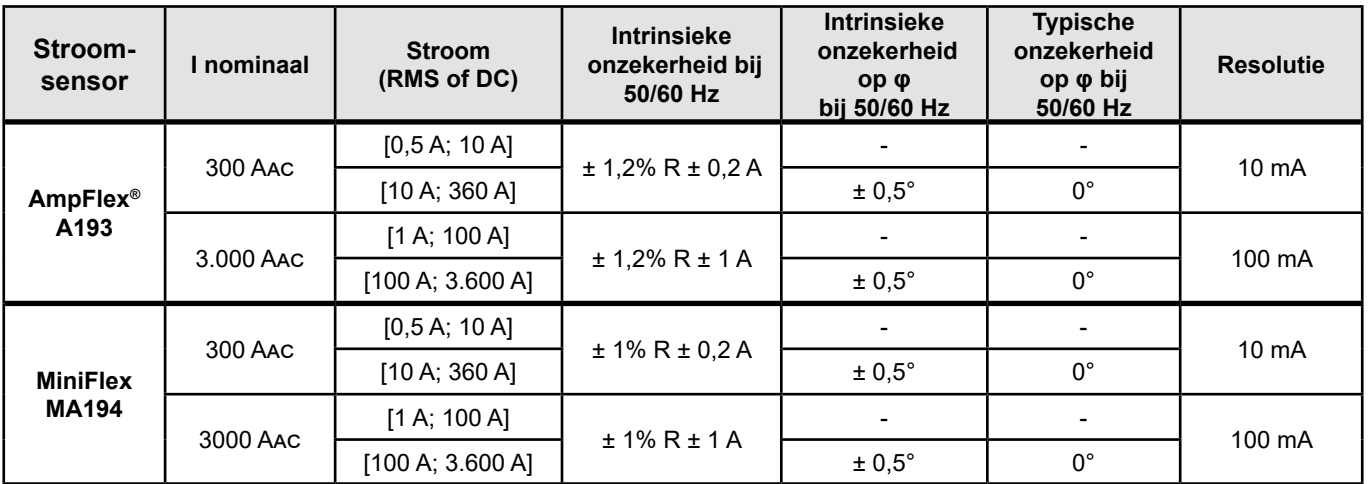

<span id="page-35-0"></span>*Tabel 16*

Piekfactor:

**■** 2,8 bij 360 A op het kaliber 300 A.

**■** 1,7 bij 3.600 A op het kaliber 3.000 A.

#### <span id="page-36-0"></span>**Beperking van de AmpFlex® en de MiniFlex**

Net als bij alle Rogowski-sensoren is de uitgangsspanning van de AmpFlex® en de MiniFlex proportioneel aan de frequentie. Een hoge stroomwaarde met een hoge frequentie kan de stroomingang van de apparaten verzadigen.

Om verzadiging te voorkomen, moet de volgende voorwaarde nageleefd worden:

$$
\sum_{n=1}^{n=\infty} [n. \, I_n] < I_{\text{naam}}
$$

Waarbij I<sub>naam</sub> de range van de stroomsensor

n de rij van de harmonische

I n de waarde van de stroom voor de harmonische van rij n

Zo moet de range van de ingangsstroom van een dimmer 5 maal lager zijn dan de geselecteerde stroomrange van het apparaat.

Dit vereiste houdt geen rekening met de beperking van de bandbreedte van het apparaat die andere fouten kan veroorzaken.

## **6.3. VARIATIE IN HET TOEPASSINGSGEBIED**

#### **6.3.1. ALGEMEEN**

Afwijking van de interne klok: ± 5 ppm/jaar bij 25 ± 3°C

#### **6.3.2. TEMPERATUUR**

V $_{\textrm{\tiny{\tiny{1}}}}$ , V $_{\textrm{\tiny{\tiny{2}}}}$ : 50 ppm/°C typisch I<sub>,</sub>, I<sub>2</sub> : 150 ppm/°C typisch, voor 5% I $_{\sf{naam}}$  < I < 120% I $_{\sf naam}$ Interne klok: 10 ppm/°C

#### **6.3.3. VOCHTIGHEID**

Invloedsgebied: 30 tot 75 %RV / 85%RV bij 23°C zonder condensatie V $_{\textrm{\tiny{\tiny{1}}}}$ , V $_{\textrm{\tiny{\tiny{2}}}}$ : ± 0,05 % typisch I<sub>,</sub>, I<sub>2</sub> (1% I<sub>naam</sub> ≤ I ≤ 10% I<sub>naam</sub>): 0,1% typisch  $(10\%$  I<sub>naam</sub> < I ≤ 120% I<sub>naam</sub>): 0,05% typisch

#### **6.3.4. GELIJKSPANNINGSCOMPONENT**

Invloedsgebied: ± 100 VDC Beïnvloedde grootheden V $_{\textrm{\tiny{1}}}$ , V $_{\textrm{\tiny{2}}}$ Reject: > 60 dB

#### **6.3.5. FREQUENTIE**

Invloedsgebied: 45 Hz tot 65 Hz,  $-60^{\circ} \le \varphi \le +60^{\circ}$ Beïnvloedde grootheden V $_{\textrm{\tiny{1}}}$ , V $_{\textrm{\tiny{2}}}$ , I $_{\textrm{\tiny{1}}}$ , I $_{\textrm{\tiny{2}}}$ , P $_{\textrm{\tiny{1}}}$ , P $_{\textrm{\tiny{2}}}$ Invloed: 0,1 %/Hz

#### **6.3.6. BANDBREEDTE**

Invloedsgebied: 100 Hz tot 5 kHz (harmonischen) Aanwezigheid van de grondgolf bij 50/60 Hz (THD = 50%) V1 , V2 : 0,5% @ 2,1 kHz / -3 dB @ 5 kHz I<sub>,</sub>, I<sub>2</sub> (directe ingang): 0,5% @ 1,75 kHz / -3 dB @ 5 kHz P<sub>1</sub>, P<sub>2</sub>: 0,5% @ 1,25 kHz / -3 dB

#### <span id="page-37-0"></span>**6.3.7. VERSTOORDE SIGNALEN**

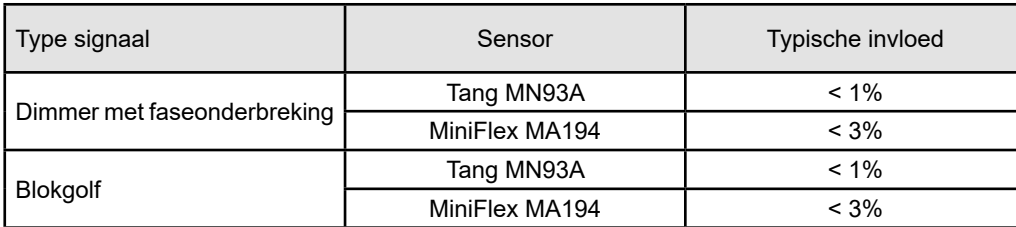

De bandbreedte van de volgende signalen is 6 kHz, 5%  $I_{\text{mean}}$  <  $I \le 50\% I_{\text{mean}}$ .

De gelijkrichterbruggen hebben een golfvorm die niet in aanmerking genomen wordt door de PEL51/52.

## **6.4. VOEDING**

#### **Netvoeding (tussen de klemmen V1 en N)**

- **■** Werkingsbereik: 100 V 600 V
- Een gelijkspanning van 100 V of meer zal de netvoeding verhinderen te functioneren.
- **■** Vermogen: 3 tot 5 W, afhankelijk van de ingangsspanning.
- Stroom: bij 100 Vac, 100 mApiek en 17 mARMs. Oproepstroom: 1,9 Apiek bij 600 Vac, 500 mApiek en 0,026 mArms. Oproepstroom: 5,3 Apiek

#### **Accu**

i

- **■** 2 oplaadbare elementen NiMH van het type AAA 750 mAh
- **■** Massa van de accu: ca. 25 g
- **■** Levensduur: minstens 500 opladen/ontladen cycli of 2 jaar
- **■** Oplaadtijd: ca. 5 uur
- **■** Oplaadtemperatuur: 10 tot 40 °C
- Autonomie met actieve wifi: Minstens 1u, 3u voor typische waarden

Wanneer het apparaat is uitgeschakeld, blijft de klok nog meer dan 20 dagen de juiste tijd weergeven.

## <span id="page-37-1"></span>**6.5. OMGEVINGSEIGENSCHAPPEN**

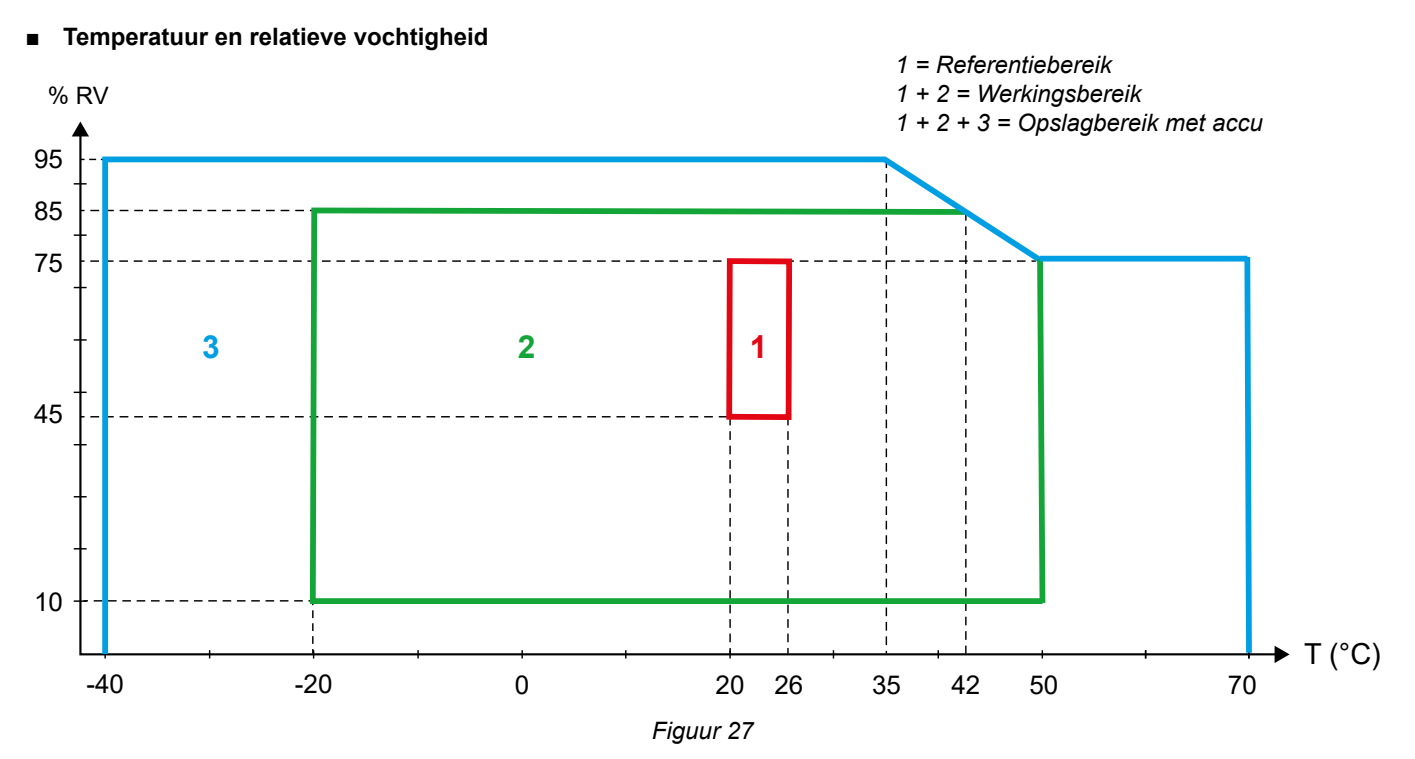

- <span id="page-38-0"></span>**■** Gebruik binnenshuis.
- **■ Hoogte**
	- **■** Werking: 0 tot 2.000 m;
	- **■** Opslag: 0 tot 10.000 m

## **6.6. WIFI**

2,4 GHz band IEEE 802.11 b/g Vermogen Tx (b): +17,3 dBm Vermogen Tx (g): +14 dBm Gevoeligheid Rx: -98 dBm Veiligheid: open / WPA2

## **6.7. MECHANISCHE EIGENSCHAPPEN**

- **Afmetingen:** 180 × 88 × 37 mm
- **■ Massa:** ca. 400 g
- **■ Beschermingsgraad:** verzorgd door de mantel volgens IEC 60529,
	- IP54 wanneer de stekker niet in het stopcontact zit IP54 wanneer de stekker in het stopcontact zit

## **6.8. ELEKTRISCHE VEILIGHEID**

De apparaten beantwoorden aan de norm IEC/EN 61010-2-030 of BS EN 61010-2-030 voor een spanning van 600 V meetcategorie III vervuilingsgraad 2.

De apparaten beantwoorden aan de norm BS EN 62749 voor de EMF. Product bestemd voor een gebruik door arbeiders

Opladen van de accu tussen de klemmen **V1** en **N** : 600 V overspanningscategorie III, vervuilingsgraad 2. De meetsnoeren en de krokodilklemmen beantwoorden aan de norm IEC/EN 61010-031 of BS EN 61010-031.

## **6.9. ELEKTROMAGNETISCHE COMPATIBILITEIT**

Emissie en immuniteit in een industriële omgeving zijn compatibel met IEC/EN 61326-1 of BS EN 61326-1.

Met AmpFlex® en MiniFlex is de typische invloed op de meting 0,5% van het einde van de schaal met een maximum van 5A.

## **6.10. UITZENDING VAN RADIOGOLVEN**

De apparaten beantwoorden aan de richtlijn radioapparatuur 2014/53/EU en aan de regelgeving FCC. Certificeringsnummer FCC voor de wifi: FCC QOQWF121

## **6.11. GEHEUGENKAART**

Het overzetten van een grote hoeveelheid data van de SD-kaart naar een PC kan lang duren. Bovendien kunnen sommige computers moeilijkheden hebben bij het verwerken van dergelijke hoeveelheden informatie en het is mogelijk dat de spreadsheets slechts een beperkte hoeveelheid data accepteren.

Gebruik voor het sneller overzetten van data de SD-kaart/USB adapter.

Zet niet meer dan 32 registraties op de SD-kaart. Daarboven kan de SD-kaart verzadigd raken.

Het maximale formaat van een registratie is 4 Gb en de tijdsduur is onbeperkt (> 100 jaar).

<span id="page-39-0"></span>i

Het apparaat bevat geen onderdelen die vervangen kunnen worden door niet hiervoor opgeleid en hiertoe bevoegd personeel. Bij onbevoegde werkzaamheden of vervanging van onderdelen door andere kan de veiligheid van het instrument in gevaar komen.

## **7.1. REINIGING**

Haal de stekker van het apparaat uit het stopcontact.

Gebruik een zachte doek met een klein beetje zeepwater. Afnemen met een vochtige doek en snel afdrogen met een droge doek of hete lucht. Gebruik geen alcohol, oplosmiddel of koolwaterstof.

Het apparaat niet gebruiken als de klemmen of het toetsenbord nat zijn. Deze eerst afdrogen.

Voor de stroomsensoren:

- Zorg dat er geen vreemde deeltjes de werking van de klikvoorziening van de stroomsensor hinderen kunnen.
- **■** Houd de luchtspleten van de meter perfect schoon. Vermijd directe waterspatten op de klem.

## **7.2. ACCU**

Het apparaat is voorzien van een NiMH accu. Deze technologie biedt verschillende voordelen:

- Lange autonomie voor een beperkt volume en gewicht;
- **■** Geheugeneffect aanzienlijk verminderd: u kunt uw accu opladen, ook wanneer deze niet volledig leeg is;
- **■** Respect voor het milieu: geen verontreinigende materialen, zoals lood of cadmium, conform de toepasselijke regelgevingen.

Na een langdurige opslag kan de accu volledig leeg zijn. In dat geval moet hij volledig opgeladen worden. Het is mogelijk dat het apparaat niet werkt tijdens een gedeelte van het opladen. Het opladen van een volledig lege accu kan enkele uren duren.

In dat geval zijn er minstens 5 oplaad-/ontlaadcycli nodig om de accu tot 95% van zijn capaciteit te laten komen. Raadpleeg  $\mathbf i$ de met het apparaat meegeleverde accu-fiche.

Om het gebruik van uw accu te optimaliseren en zijn effectieve levensduur te verlengen:

- Laad het apparaat uitsluitend op bij een temperatuur tussen 10°C en 40°C.
- **■** Respecteer de gebruiksvoorwaarden.
- **■** Respecteer de opslagvoorwaarden.

## **7.3. HET UPGRADEN VAN DE INGEBOUWDE SOFTWARE**

Om de beste service op het gebied van prestaties en technische ontwikkelingen te leveren, biedt Chauvin-Arnoux u de mogelijkheid de in dit apparaat ingebouwde software te upgraden (firmware).

Wanneer uw apparaat is aangesloten op PEL Transfer via de wifi, wordt u geïnformeerd wanneer er een nieuwe versie van de firmware beschikbaar is.

Start het updaten via PEL Transfer.

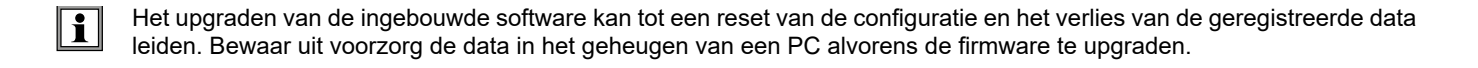

# **8. GARANTIE**

<span id="page-40-0"></span>Tenzij uitdrukkelijk anders bepaald is onze garantie **24 maanden** geldig vanaf de datum van beschikbaarstelling van het materiaal. Een uittreksel van onze Algemene Verkoopvoorwaarden is te vinden op onze website. [www.chauvin-arnoux.com/en/general-terms-of-sale](http://www.chauvin-arnoux.com/en/general-terms-of-sale)

De garantie is niet van toepassing in geval van:

- Een onjuist gebruik van de apparatuur of een gebruik met hiervoor ongeschikt materiaal;
- **■** Wijzigingen die aan de apparatuur worden aangebracht zonder uitdrukkelijke toestemming van de technische dienst van de fabrikant;
- Door een niet door de fabrikant bevoegde persoon uitgevoerde werkzaamheden;
- Een aanpassing aan een bijzondere toepassing die niet voorzien is voor het apparaat of niet is aangegeven in de gebruikshandleiding;
- Beschadigingen als gevolg van schokken, valpartijen of overstromingen.

## <span id="page-41-0"></span>**9.1. METINGEN**

#### **9.1.1. DEFINITIE**

Geometrische weergave van het actieve en reactieve vermogen:

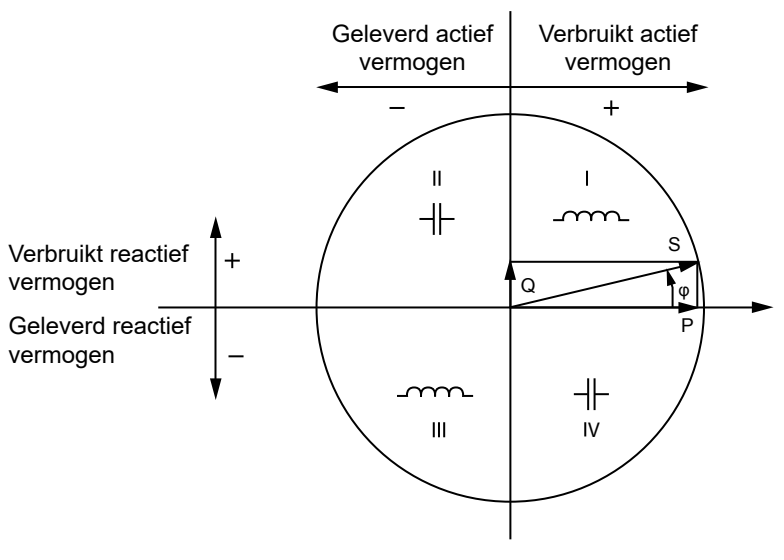

*Figuur 28*

De referentie van dit schema is de stroomvector (bevestigd op het rechter gedeelte van de as).

De richting van de spanningsvector V varieert aan de hand van de fasehoek φ.

De fasehoek φ , tussen de spanning V en de stroom I, wordt als positief beschouwd in de wiskundige zin van de term (tegen de klok in).

#### **9.1.2. MONSTERNEMING**

#### **9.1.2.1. "1 s" (een seconde) grootheden**

Het apparaat berekent de volgende grootheden iedere seconde op basis van de metingen over een cyclus, volgens § [9.2](#page-42-1). De "1 s" grootheden worden gebruikt voor:

- de waarden in real time
- de trends over 1 seconde
- het samenvoegen van de waarden voor de "samengevoegde" trends
- **■** de bepaling van de minimum en maximum waarde voor de waarden van de "samengevoegde" trends

Alle "1 s" grootheden kunnen tijdens de registratiesessie geregistreerd worden op de SD-kaart.

#### **9.1.2.2. Samenvoeging**

Een samengevoegde grootheid is een waarde die berekend wordt over een vastgestelde periode volgens de formules aangegeven in [Tabel 18.](#page-43-1)

De samenvoegingsperiode begint altijd aan het begin van een uur of een minuut. De samenvoegingsperiode is gelijk voor alle grootheden. De navolgende periodes zijn mogelijk: 1, 2, 3, 4, 5, 6, 10, 12, 15, 20, 30 en 60 min.

Alle samengevoegde grootheden worden tijdens de registratiesessie geregistreerd op de SD-kaart. Zij kunnen weergegeven worden in PEL Transfer.

#### **9.1.2.3. Minimum en maximum**

Min en Max zijn de minimum en maximum waarden van de "1 s" grootheden van de betreffende samenvoegingsperiode. Deze worden geregistreerd met hun datums en tijden. De Max van bepaalde samengevoegde waarden worden rechtstreeks weergegeven op het apparaat.

#### <span id="page-42-0"></span>**9.1.2.4. Berekening van de energiewaarden**

De energiewaarden worden iedere seconde berekend. De totale energiewaarden zijn beschikbaar met de gegevens van de geregistreerde sessie.

## <span id="page-42-1"></span>**9.2. MEETFORMULES**

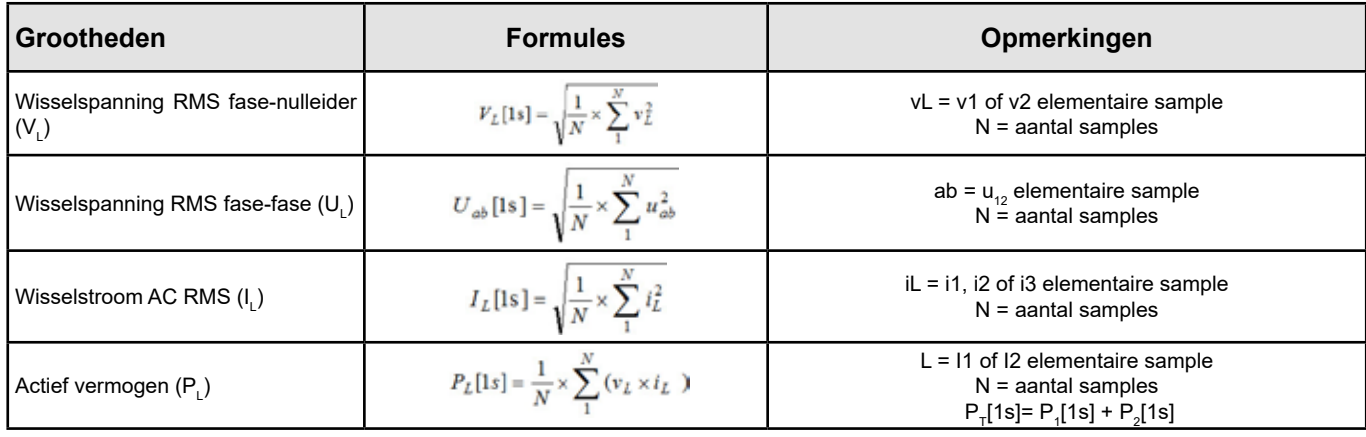

*Tabel 17*

## <span id="page-42-2"></span>**9.3. SAMENVOEGING**

De samengevoegde grootheden worden berekend voor een bepaalde periode volgens de volgende formules, gebaseerd op de "1 s" waarden. De samenvoeging kan berekend worden door middel van een rekenkundig of kwadratisch gemiddelde of door middel van andere methodes.

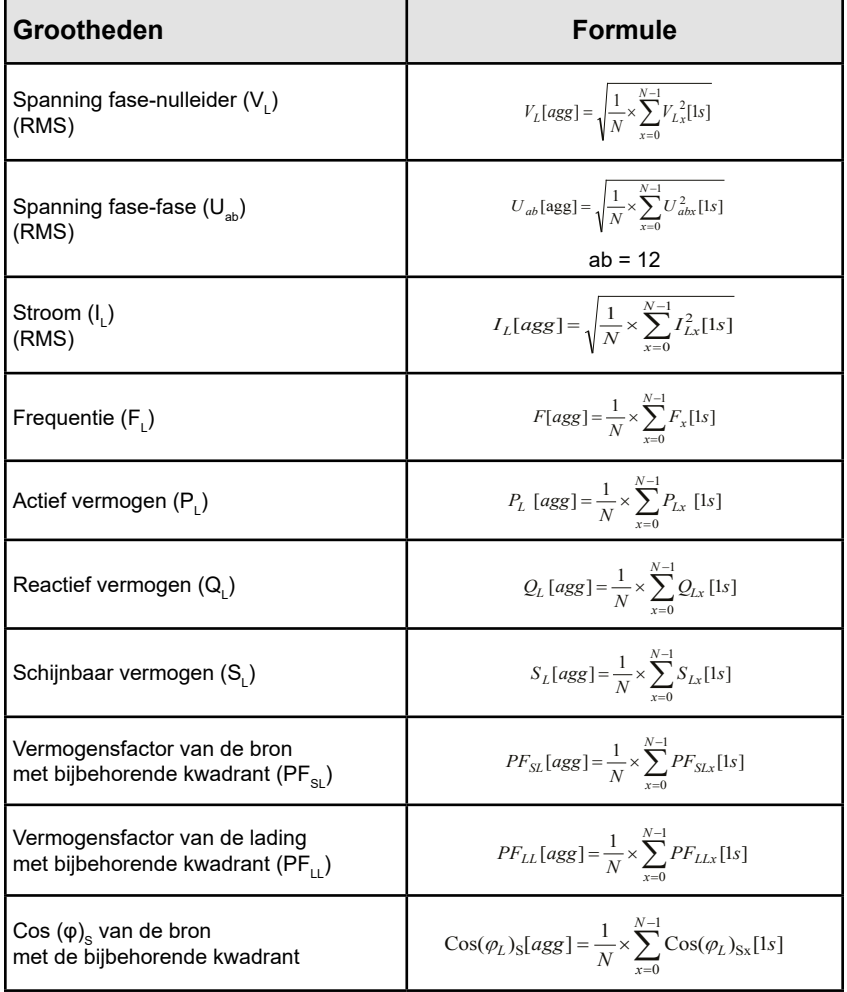

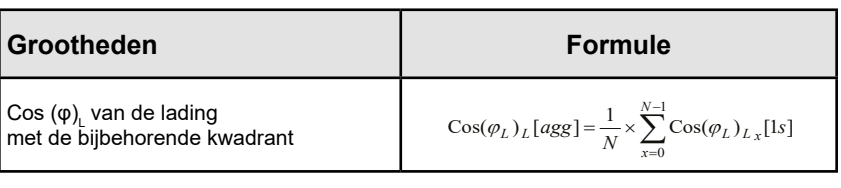

<span id="page-43-1"></span>*Tabel 18*

<span id="page-43-0"></span>N is het aantal "1 s" waarden voor de betreffende samenvoegingsperiode (1, 2, 3, 4, 5, 6, 10, 12, 15, 20, 30 of 60 minuten).

## **9.4. TOEGELATEN ELEKTRICITEITSNETTEN**

De volgende soorten verdeelnetten worden in aanmerking genomen:

- **■** V1, V2 zijn de fase-nulleider spanningen van de gemeten installatie. [V1=VL1-N; V2=VL2-N].
- De kleine letters v1, v2, v3 geven de bemonsterde waarden aan.
- U12 is de spanningen tussen fasen van de gemeten installatie.
- De kleine letters geven de bemonsterde waarden aan [u12=v1-v2].
- **■** I1, I2 zijn de stroomwaarden die in de fasegeleiders van de gemeten installatie circuleren.
- De kleine letters i1, i2, i3 geven de bemonsterde waarden aan.

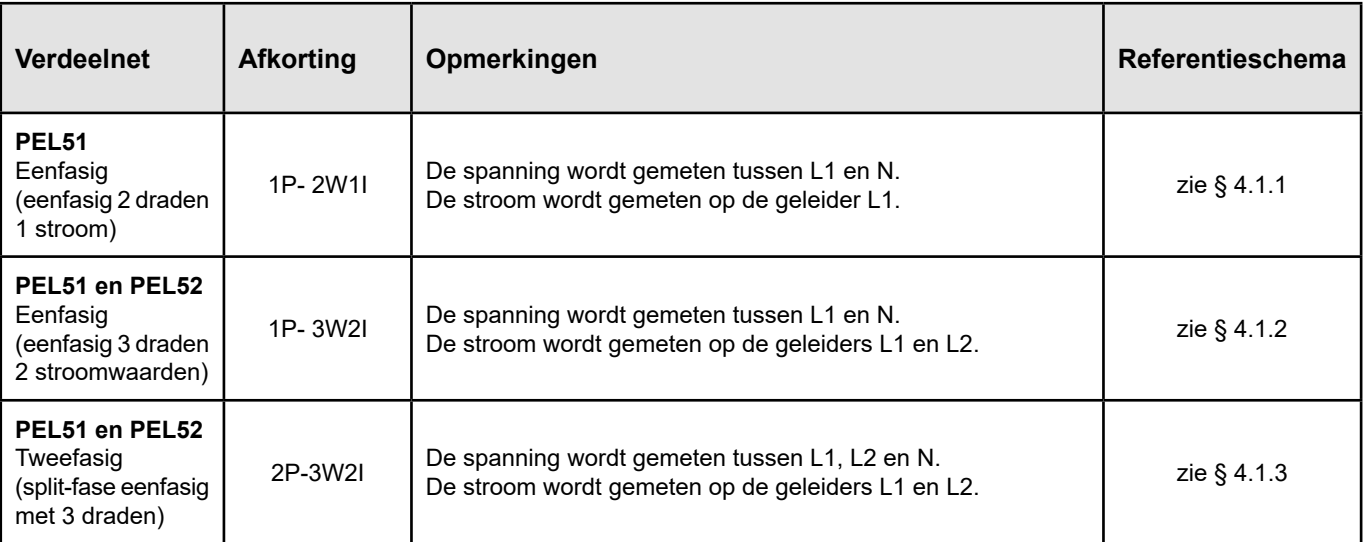

*Tabel 19*

## <span id="page-44-0"></span>**9.5. BESCHIKBARE GROOTHEDEN**

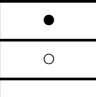

● beschikbaar op het apparaat en in PEL Transfer

○ **beschikbaar in PEL Transfer** 

niet beschikbaar

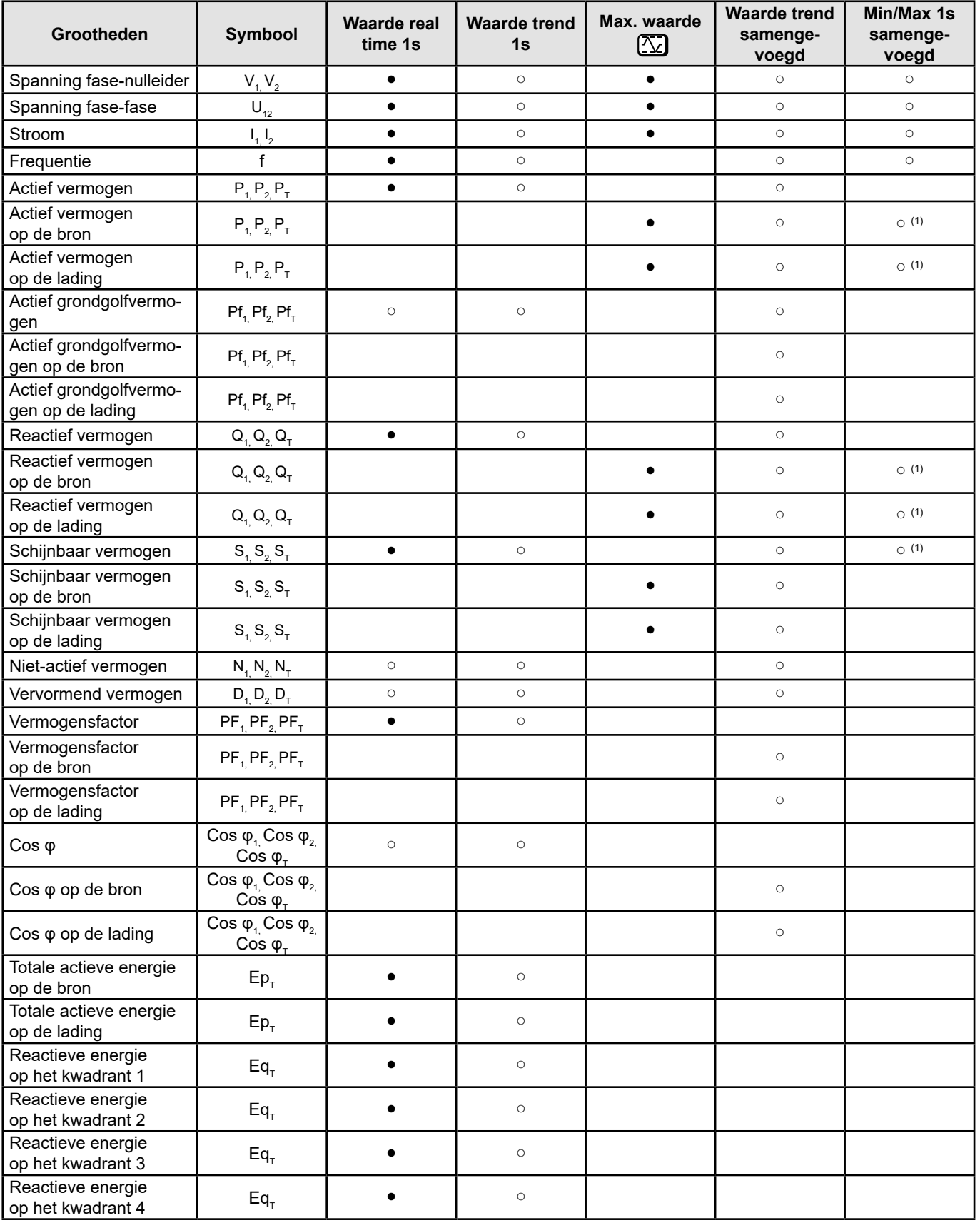

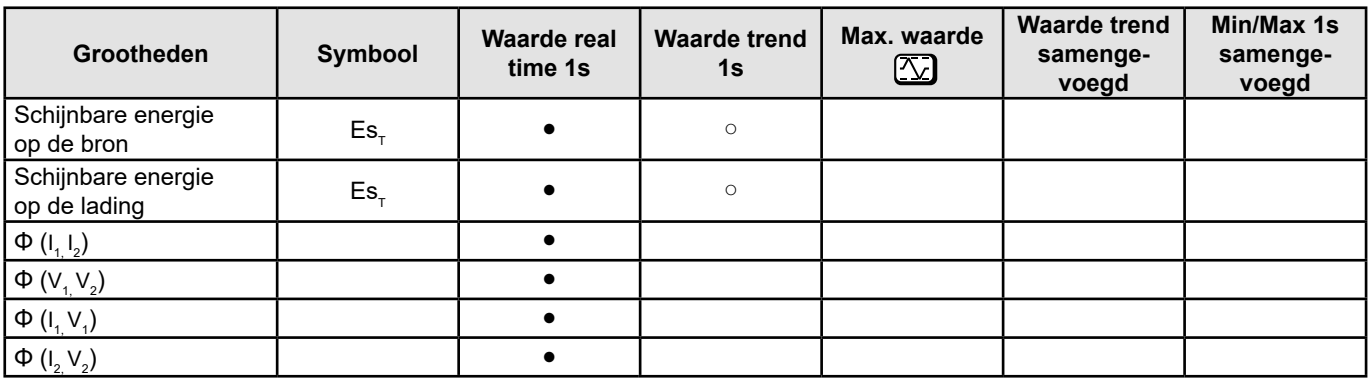

*Tabel 20*

*(1) Geen minimum waarde voor P<sub>1</sub>, P<sub>2</sub>, P<sub>1</sub>, Q<sub>1</sub>, Q<sub>2</sub>, Q<sub>1</sub>* 

## <span id="page-46-0"></span>**9.6. BESCHIKBARE GROOTHEDEN**

De volgende grootheden zijn beschikbaar in het apparaat of in PEL Transfer.

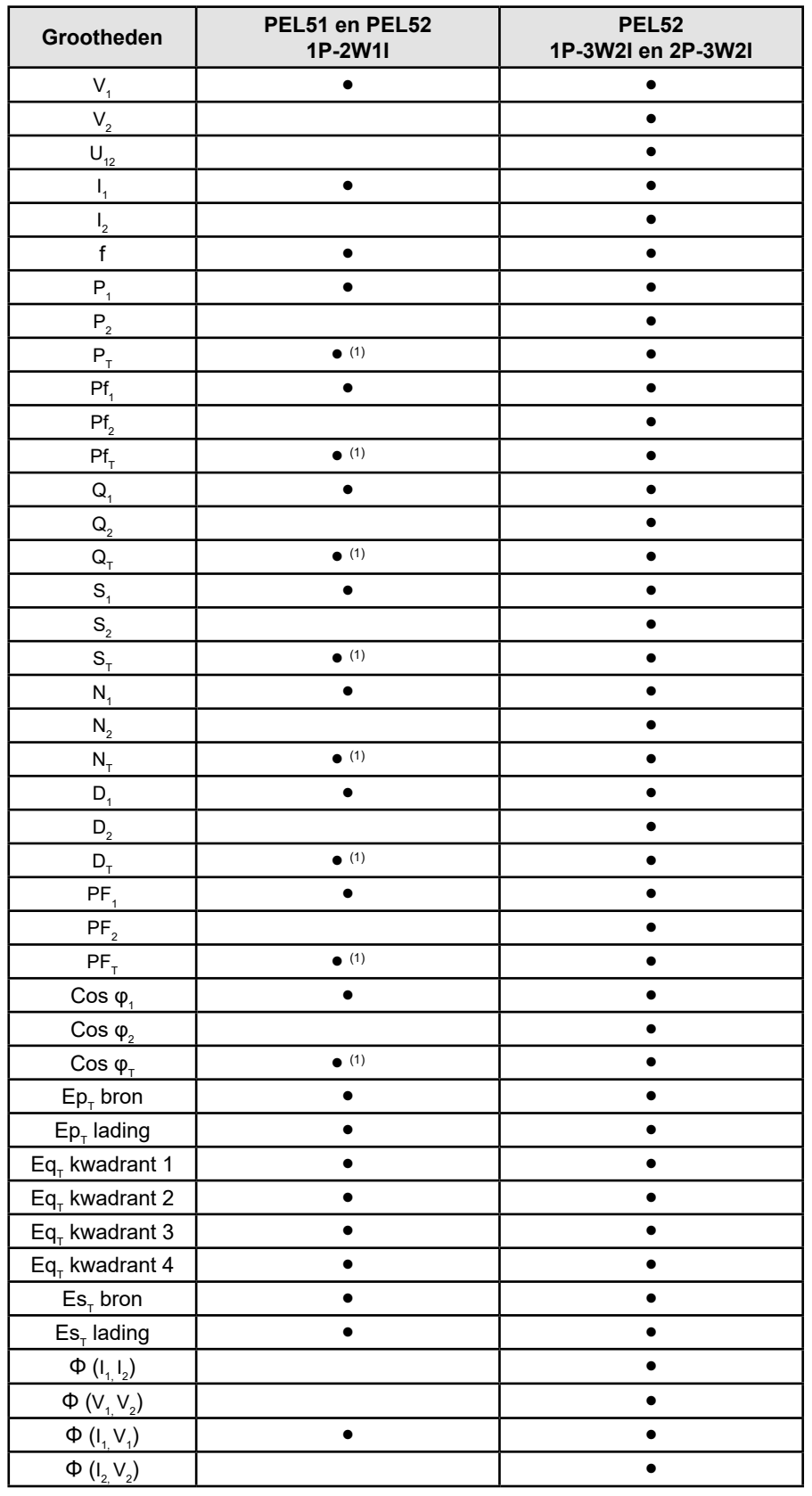

*Tabel 21*

(1)  $P_1 = P_1 P_1 = P f_1 Q_1 = Q_1 N_1 = N_1 D_1 = D_1 S_1 = S_1 P F_1 = P F_1 C_1 = 0$ 

## <span id="page-47-0"></span>**9.7. VERKLARENDE WOORDENLIJST**

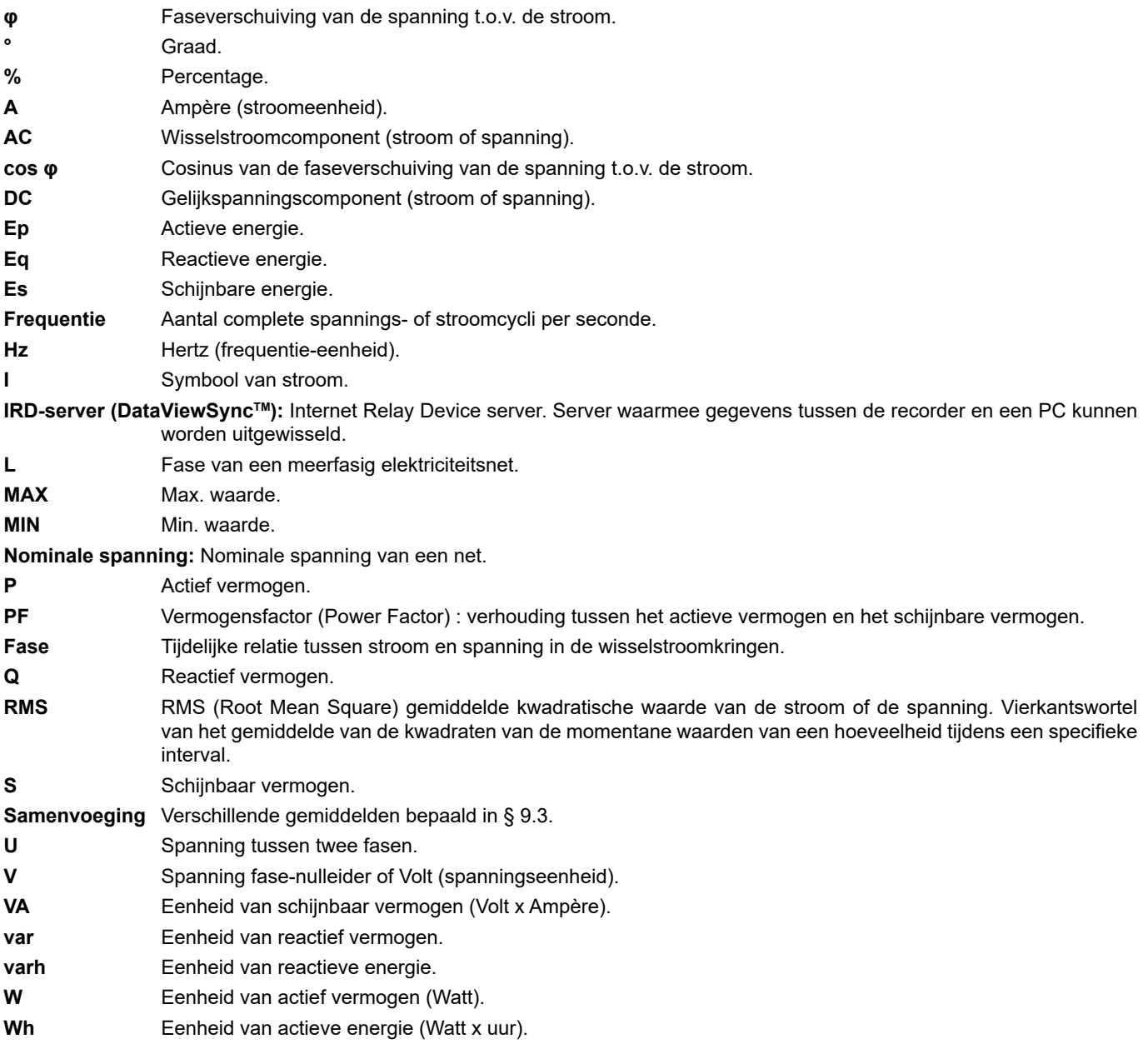

Voorvoegsels van de eenheden van het internationale stelsel (SI)

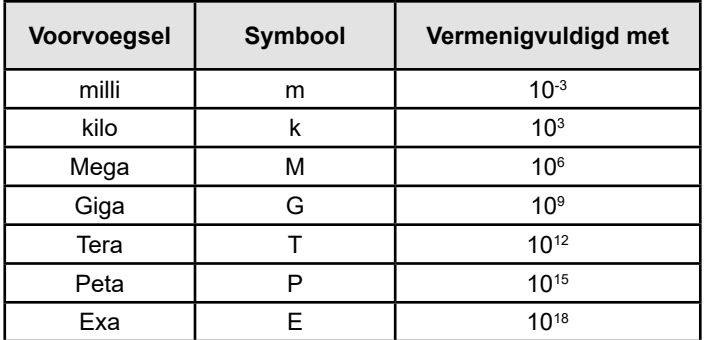

*Tabel 22*

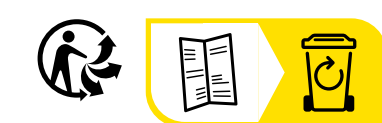

## **FRANCE Chauvin Arnoux**

12-16 rue Sarah Bernhardt 92600 Asnières-sur-Seine Tél : +33 1 44 85 44 85 Fax : +33 1 46 27 73 89 [info@chauvin-arnoux.com](mailto:info%40chauvin-arnoux.com?subject=) [www.chauvin-arnoux.com](http://www.chauvin-arnoux.com)

## **INTERNATIONAL Chauvin Arnoux**

Tél : +33 1 44 85 44 38 Fax : +33 1 46 27 95 69

## **Our international contacts**

www.chauvin-arnoux.com/contacts

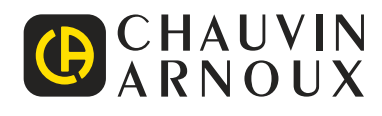